# **CONCOCCHARLOTTE** ACCELA CITIZEN ACCESS USER GUIDE

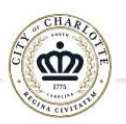

Home / Growth and Development / Planning and Development / Historic District / Application for Certificate of Appropriateness

#### **Application for Certificate of Appropriateness**

#### **Application for Certificate of Appropriateness**

A Certificate of Appropriateness (COA) must be obtained prior to work commencing on the exterior of a resource within a local historic district. A COA is a document issued by the Historic District Commission (HDC), that indicates the Commission has approved of the proposed work on a resource or property within a local historic district. Work includes any exterior alterations, restoration, new construction, moving or demolition. Landscaping and other site work may require a Certificate of Appropriateness.

HDC staff should be consulted before any exterior work (including tree removal and site work) is begun to determine if a Certificate of Appropriateness is needed. Normal repair and maintenance such as re-roofing with in-kind materials or planting flowers generally does not require approval, please contact HDC staff prior to starting any exterior work to confirm.

The City of Charlotte HDC requires electronic applications for a Certificate of Appropriateness (COA). Applications are processed via Accela to streamline plan submission, review, tracking and approval. Project updates and review comments are communicated via email. At the conclusion of the review, an electronic Certificate of Appropriateness will be issued which will remain part of the electronic record. Only complete applications will be passed through Accela. Incomplete applications will no longer be accepted to hold a space on the HDC meeting agenda. Incomplete applications will receive an email stating what is needed in order for the application to be considered complete.

## **Commission Staff**

Ms. Kristi Harpst Program Manager  $\boxtimes$ Kristina.Harpst@charlottenc.go

Ms. Jenny Shugart

Project Coordinator  $\boxtimes$ Jenny.Shugart@charlottenc.gov Ms. Candice Leite

Planner  $\boxtimes$ Candice.Leite@charlottenc.gov

Ms. Marilyn Drath Associate Planner X Marilyn.Drath@charlottenc.gov

## Welcome!

This user guide will help you navigate the Accela Citizen Access (Accela) application process used by the City of Charlotte Planning Department.

This guide is specifically intended to help you complete an online application for a Certificate of Appropriateness (COA). COAs are documents you need to have issued prior to conducting any work in one of the City of Charlotte's local historic districts.

Consult the [Historic District Design Standards](https://www.charlottenc.gov/files/sharedassets/city/growth-and-development/planning-and-zoning/documents/historic-districts/hdcdesignstandards_april2023.pdf) for more information on when to apply for a COA and the regulations that apply to properties within the districts.

The starting page on the left can be found here:

[https://www.charlottenc.gov/Growth-and-Development/Planning-and-](https://www.charlottenc.gov/Growth-and-Development/Planning-and-Development/Historic-District/Application-for-Certificate-of-Appropriateness)[Development/Historic-District/Application-for-Certificate-of-](https://www.charlottenc.gov/Growth-and-Development/Planning-and-Development/Historic-District/Application-for-Certificate-of-Appropriateness)[Appropriateness](https://www.charlottenc.gov/Growth-and-Development/Planning-and-Development/Historic-District/Application-for-Certificate-of-Appropriateness)

# **CONCOCONTRANSIST CONTRANSM CONTRANSIST CONTRANSIST CONTRANSIST CONTRANSIST CONTRANSM** ACCELA CITIZEN ACCESS USER GUIDE

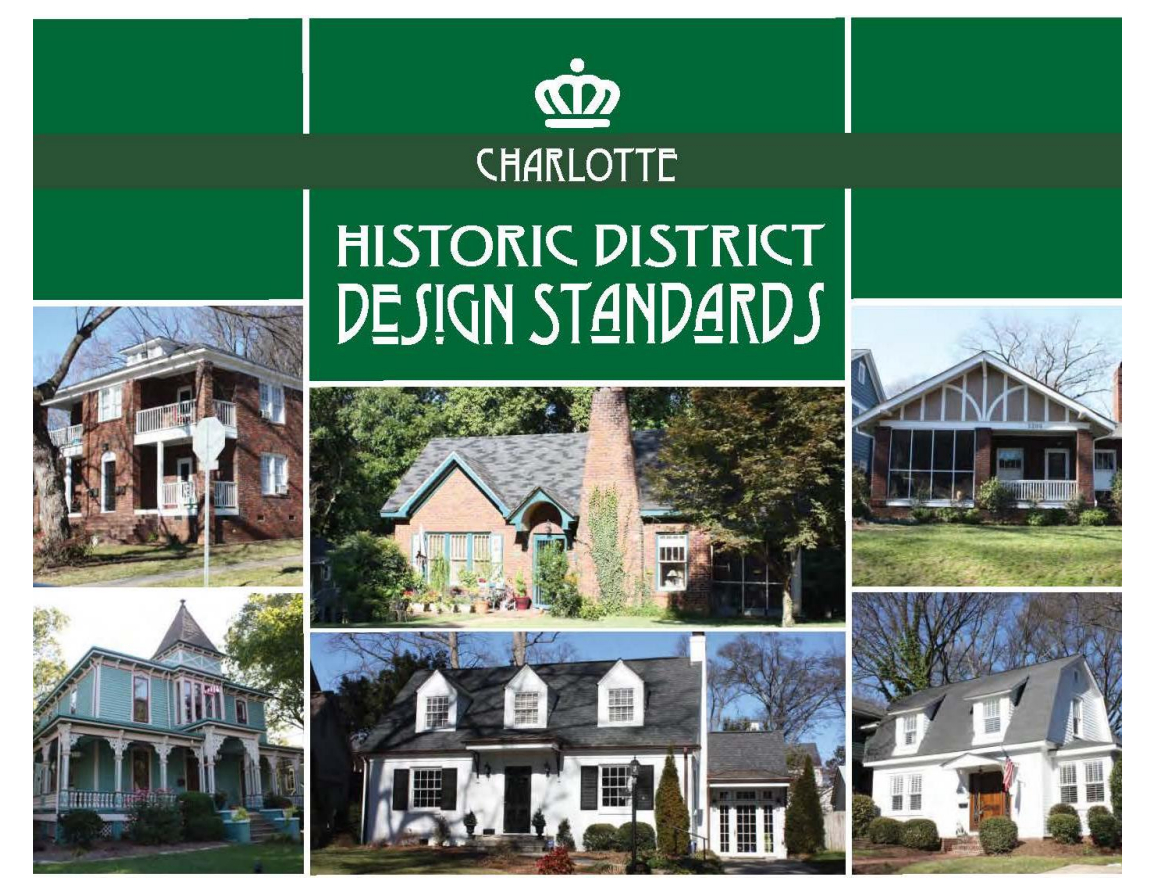

Click on the above image of our Design Standards , or [here,](https://www.charlottenc.gov/files/sharedassets/city/growth-and-development/planning-and-zoning/documents/historic-districts/hdcdesignstandards_april2023.pdf) to access an online version.

## Table of Contents

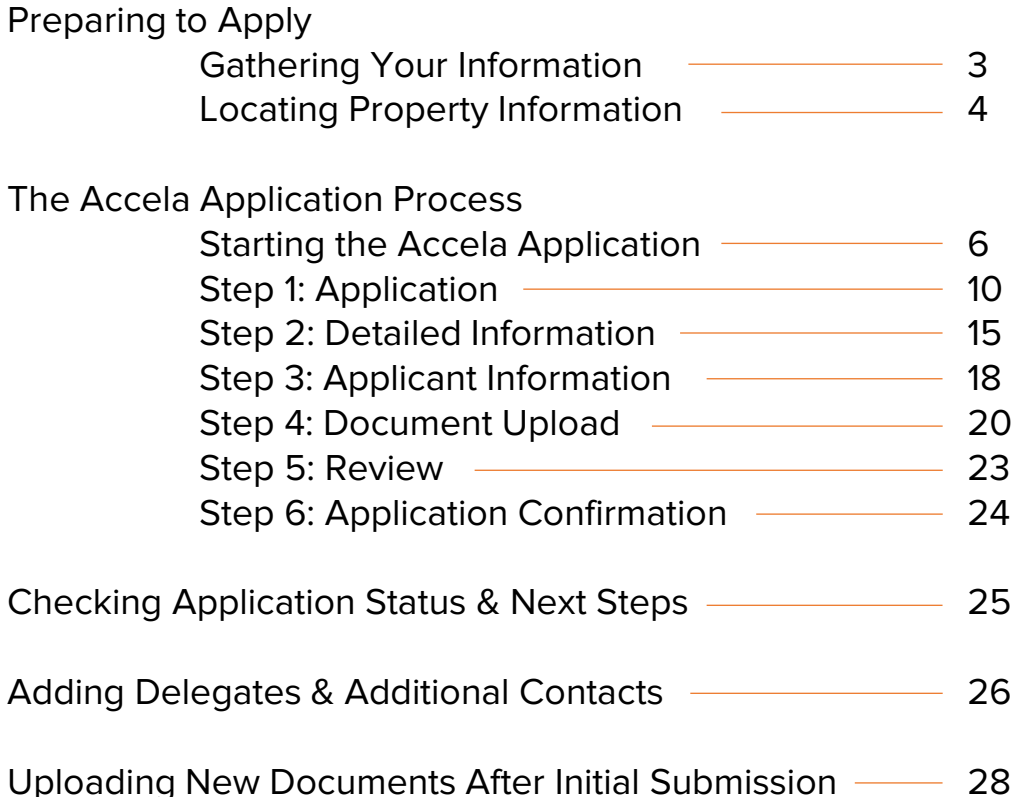

## Gathering Your Information

One of the first steps that makes applying for a COA in Accela easier is to gather all your necessary information and documents before starting.

#### Things you'll want to have ready-to-go include:

#### • Applicant and/or Contact Information

- Applicants are often the contractor, designer, or property owner
- Contacts are optional but can include any of the above not listed as the applicant or other members of the project team who want to stay informed about the application's progress
- Property Information
	- More on how to find some of this out from the Mecklenburg County Property Record Card is on the next few slides
- Project Information
	- Signed Minor or Major Works Checklist [\(available here](https://www.charlottenc.gov/Growth-and-Development/Planning-and-Development/Historic-District/Application-for-Certificate-of-Appropriateness)). See an example on the right.
	- Plans, photographs, elevations, examples of similar projects in the district, material specifications, and others depending on your specific project

The following slides will walk you through filling out the COA application, highlighting where the above information should go and a few tricks to help you submit these items.

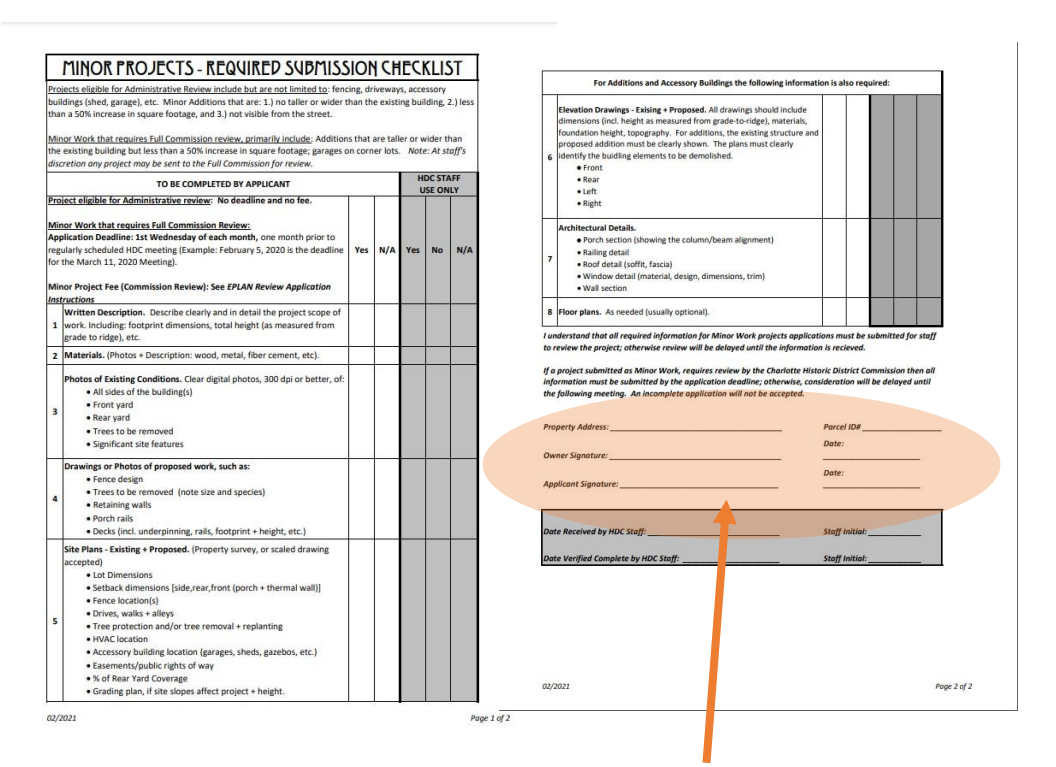

Forgetting to upload a signed Major or Minor Works Checklist is one of the most common reasons COA applications get held up in the system.

For both types, the applicant and property owner must sign the document (often the same person).

## $\underline{\dot{CD}}$  CITY of CHARLOTTE

 $\leftarrow$  $\rightarrow$  C  $\hat{\mathbf{\Omega}}$  **a** property.spatialest.com/nc/mecklenburg#/

#### Mecklenburg County ~ Property Record Card Property Search **Informal Review** To begin the informal review process, find your property below Find a property Enter search term..  $\alpha$  $T(0)$ Man WELCOME TO THE MECKLENBURG COUNTY PROPERTY INFORMATION **SYSTEM** This online search tool allows you to look up detailed information about real estate properties in Mecklenburg County, North Carolina as recorded by the County Assessor's Office. Information about current ownership, mailing address, legal property description, property values, building details, land use, sales, deeds, tax bills, street maps and directions can all be found on the detail pages of a chosen property To Locate a Property

1. You can search by:

- · All or part of an owner name
- Property address
- · Parcel number

If your search is likely to return multiple results (ex: "Smith" will display all properties with Smith in the owner name AND street name/address), consider using the drop-down menu to narrow your search to "Owner," "Address," or "Parcel Number,

- 2. Click on the Search button to display your results.
- 3. If your search returns more than one result they will be displayed as tiles. You can choose to view results as a list or on a map by clicking on the "List" or "Map" button in the top left corner of the results page

The main starting search page for the Mecklenburg County – Property Record Card Property Search (above). You can search using the parcel identification number, street address, or owner.

### Locating Property Information

Using the [Mecklenburg County](https://property.spatialest.com/nc/mecklenburg#/) – Property Record [Card Property Search](https://property.spatialest.com/nc/mecklenburg#/) is a great way to find out information about the subject property.

#### You can locate information such as:

- Parcel Identification Number
- **Legal Owners**
- Year Built
- Number of Stories
- Square Footage
- **Exterior Materials**
- Number of Buildings on the Property
- Land Use Type (Single Family, Multi-Family, Commercial, Office, Institutional)
- Recent Sales Transactions

**TIP!** When entering in addresses, here and in the Accela application, you'll have the best luck if you leave out any punctuation and keep the streets abbreviated. For example, "601 W Dodger Ln" instead of "601 W. Dodger Lane"

## **CONCOCCHARLOTTE**

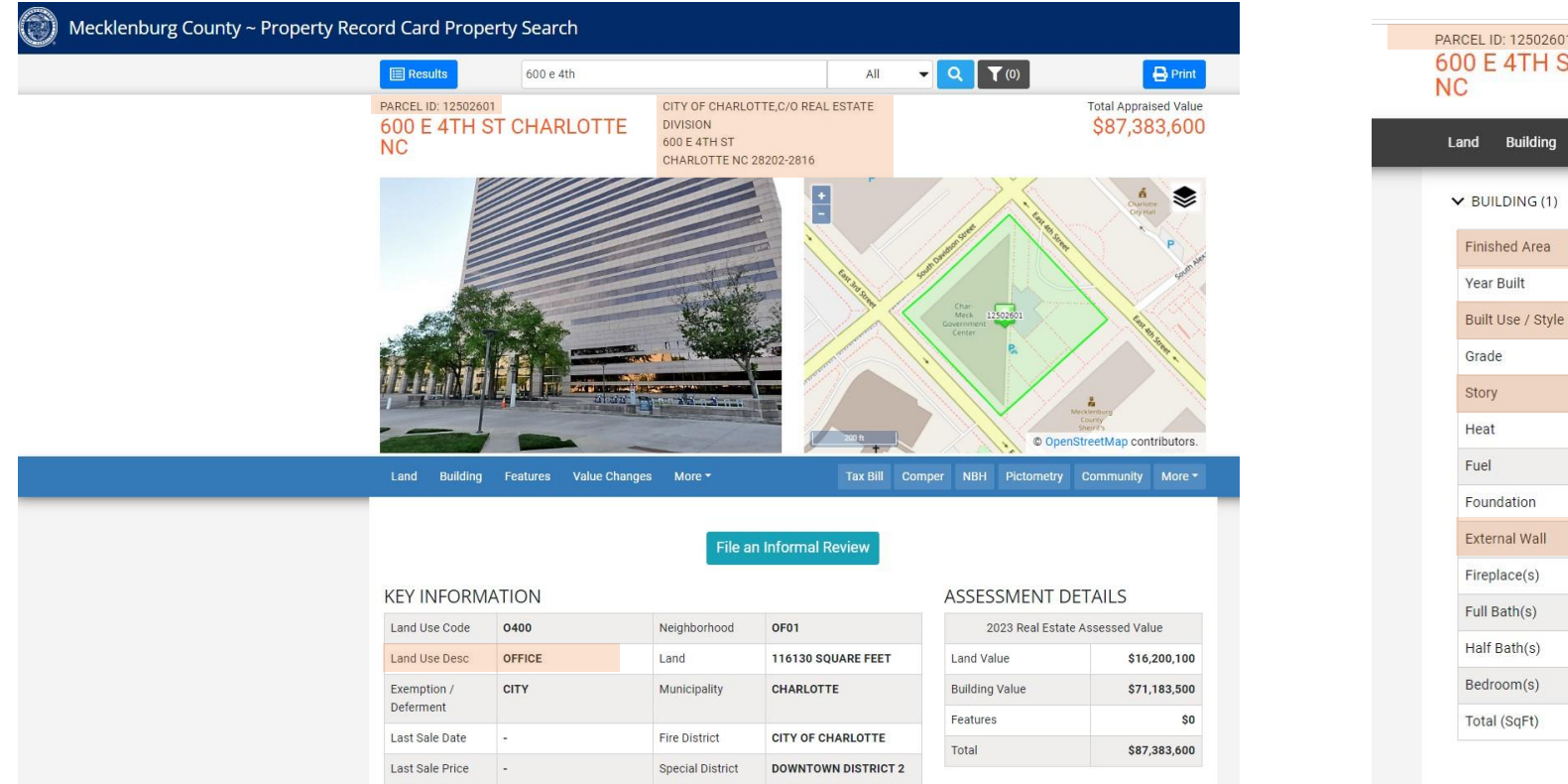

CITY OF CHARLOTTE, C/O REAL ESTATE **T CHARLOTTE DIVISION** 600 E 4TH ST CHARLOTTE NC 28202-2816 Features Value Changes More Tax Bill Comper NBH 386,012 1986 **MUNICIPAL** GOOD  $>=4.0$  STORY **FORCED AIR - DUCTED** GAS **HIGH RISE PRECAST PANEL**  $\overline{0}$  $\circ$  $\overline{0}$  $\overline{0}$ 389,849

After typing the address in the Mecklenburg County – [Property Record Card Property Search](https://property.spatialest.com/nc/mecklenburg#/) this is what you'll see.

The image on the left shows the top of the search results page, including a photograph of the property, an aerial view of the parcel, "key information," and "assessment details" about the property's value. The image on the right is what is visible after scrolling down on the page. Much of this "Building" information is needed for the Accela application.

Sections in **orange boxes** highlight information that is useful to note for the Accela application.

### Starting the Accela Application

Now that you've gathered your information and have your documents ready to upload, it's time to start the official application.

To get to the page on the right, navigate here: [https://aca](https://aca-prod.accela.com/CHARLOTTE/Default.aspx)[prod.accela.com/CHARLOTTE/Default.aspx](https://aca-prod.accela.com/CHARLOTTE/Default.aspx)

The first step is creating an account. Click this.

Use an email address you check regularly and set up a password.

Once you set up an account, you'll be redirected to the same page.

You'll log in to Accela with your new username/email address and password you've just created.

When you log-in from now on, this will be the screen you see.

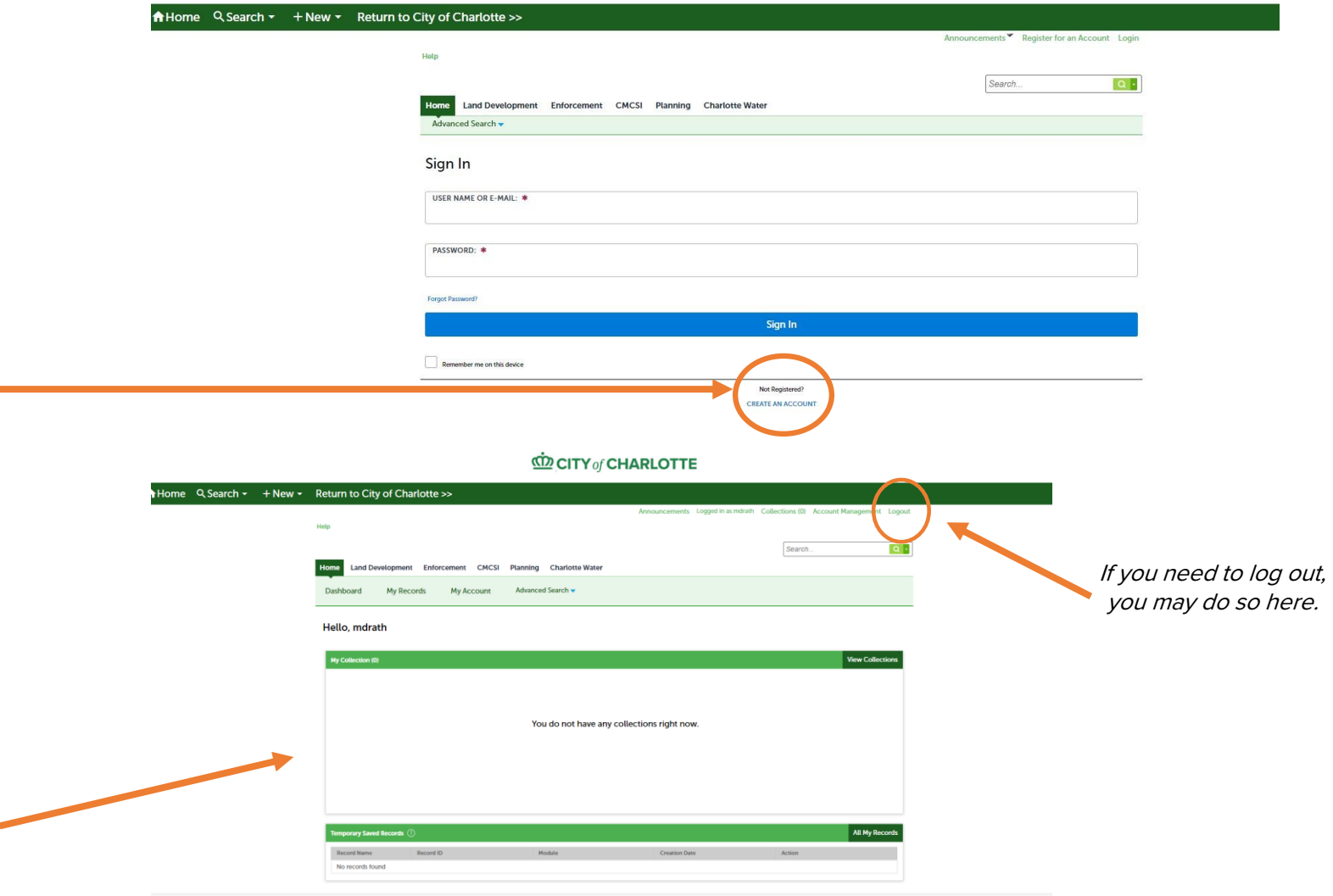

**CONTY of CHARLOTTE** 

#### **CD CITY of CHARLOTTE**

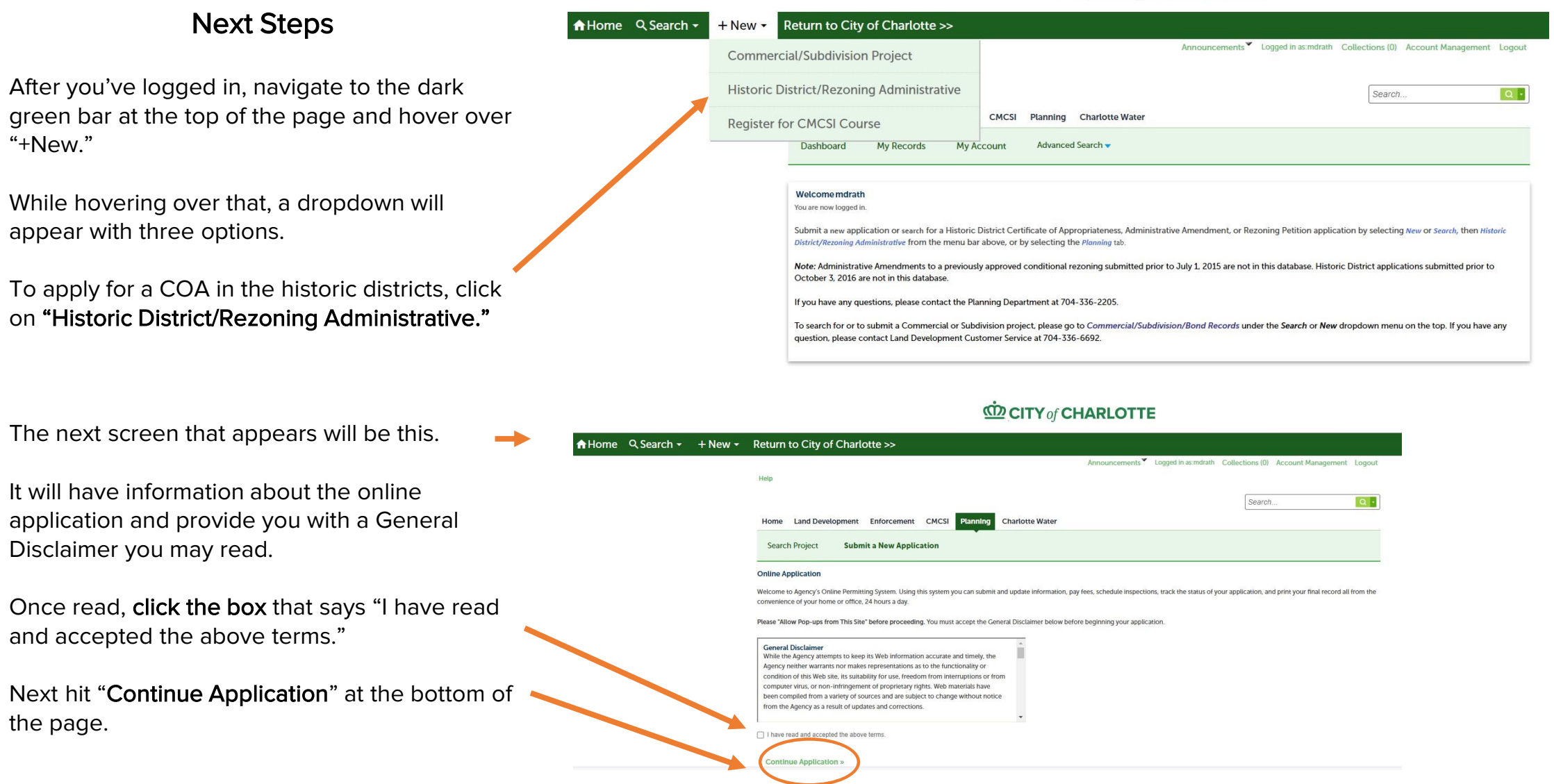

### **CD CITY of CHARLOTTE**

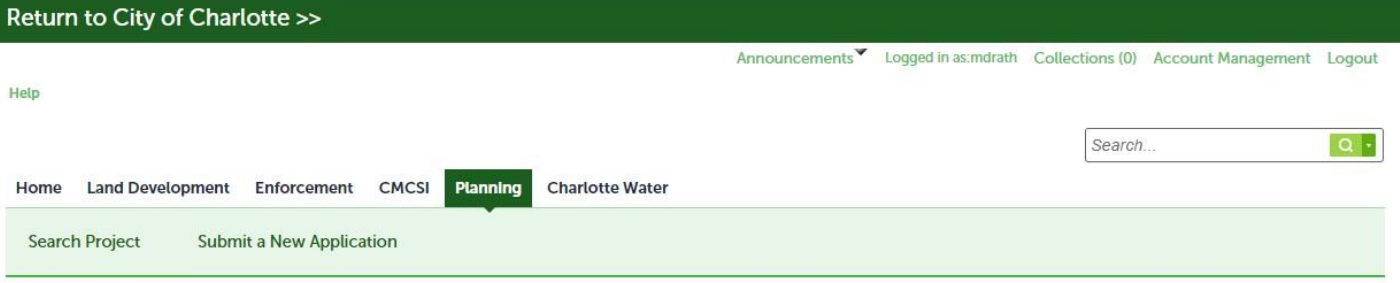

#### **Select a Record Type**

Choose one of the following available record types.

#### **Historic District Application**

Staff requires submission of a Pre-Assessment Application for a HDC Certificate of Appropriateness. Once the pre-assessment is complete, staff will notify you regarding your HDC application record. HDC applications auto-generate after the pre-assessment review.

#### **Administrative Amendment/HDC Application Types**

Go to Administrative Amendment/Approvals-Review Types for a description of each type of Administrative review. For Historic District Commission Certificate of Appropriateness review types, select **Application & Checklist.** 

#### Rezonings

Prior to submitting a rezoning you must go to www.rezoning.org to schedule a rezoning pre-submittal meeting. Rezoning pre-sub meetings are only valid for six months. Staff will tell you which type of rezoning you should submit. No fees apply to the pre-sub meeting. For more information go to www.rezoning.org

Selecting the incorrect record type will delay processing. For additional assistance, please contact the Planning Department at (704) 336-2205.

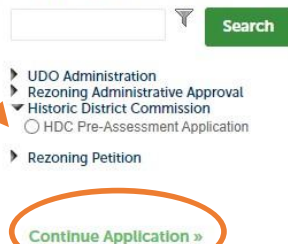

## Selecting an Application Type

This will be the next screen you encounter.

Near the bottom, click the small triangle next to "Historic District Commission" to get the dropdown to appear.

Select the circle for "HDC Pre-Assessment Application."

Then, hit "Continue Application."

Once you do that, you'll be starting an application for a COA for work in the historic districts.

spell check

### **CD** CITY of CHARLOTTE

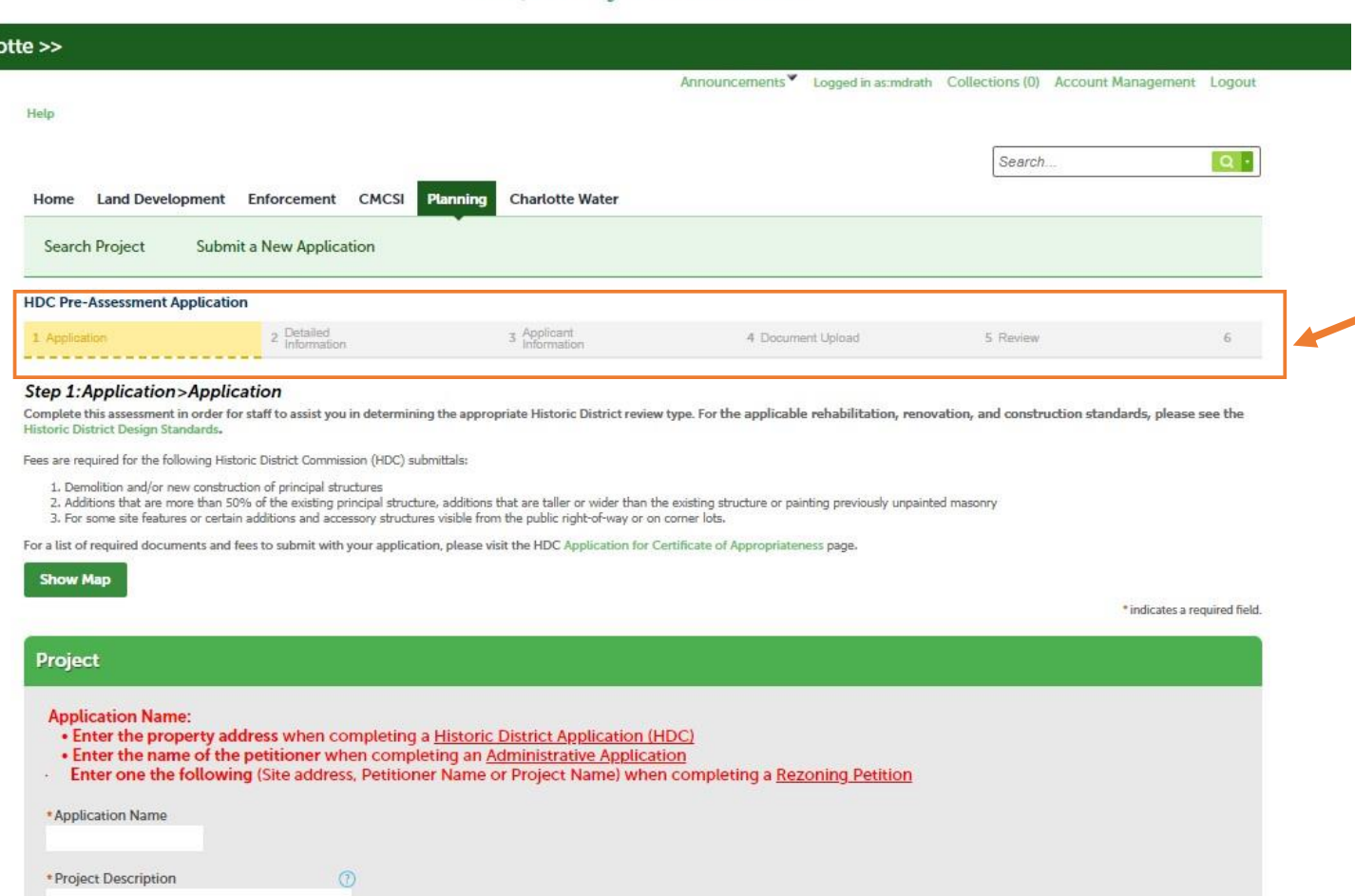

## The COA Application

This will be the next screen you see.

There's a helpful bar near the top that lets you know how far you are in the six (6) steps of the "HDC Pre-Assessment Application" (COA Application).

For example, this first step, "1. Application" is highlighted in yellow on this page.

The next few slides will walk you through the six steps required to complete the COA application.

TIP! This is a great time to get all that information you gathered earlier in one place. Have your applicant/contact information, property information, and project description and documents ready to go for the next steps to streamline the process.

### Step 1: Application

In this first section, you'll enter in some basic project information.

The application name should be the property address where the work is being done.

For example, "600 E Fourth St."

This is the application's initial name until HDC Staff have processed your application and either assigned it to a Staff member for review or put it in line for a Commission agenda.

The project description should be informative but concise.

Longer project descriptions outlining the full scope of work can be uploaded with other application materials in a

#### Step 1: Application > Application

Complete this assessment in order for staff to assist you in determining the appropriate Historic District review type. For the applicable rehabilitation, renovation, and construction standards, please see the **Historic District Design Standards,** 

Fees are required for the following Historic District Commission (HDC) submittals:

- 1. Demolition and/or new construction of principal structures
- 2. Additions that are more than 50% of the existing principal structure, additions that are taller or wider than the existing structure or painting previously unpainted masonry
- 3. For some site features or certain additions and accessory structures visible from the public right-of-way or on corner lots.

For a list of required documents and fees to submit with your application, please visit the HDC Application for Certificate of Appropriateness page.

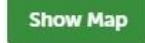

\* indicates a required field

#### Project

#### **Application Name:**

- . Enter the property address when completing a Historic District Application (HDC)
- Enter the name of the petitioner when completing an Administrative Application
- Enter one the following (Site address, Petitioner Name or Project Name) when completing a Rezoning Petition

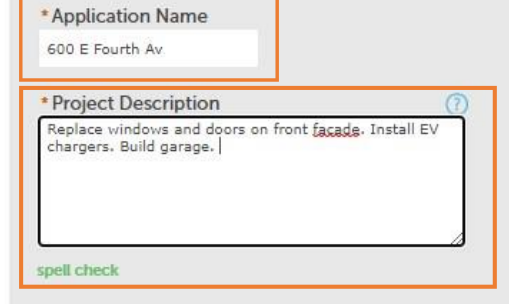

Word document or another form. TIP! For interior-only projects that require an application to be put in the system, but not necessarily undergo the same level of Staff or Commission review as a project with exterior impacts, type "interior work only/no exterior impacts" or something similar in the project description so Staff can process your application accordingly. Knowing this upfront can save time later!

## $\underline{\dot{CD}}$  CITY of CHARLOTTE

#### **Parcel**

If you have multiple parcel numbers, please enter remaining parcel numbers in the "Additional Parcel Numbers" box on the next page

Select Search to populate address/owner information. If more than one record displays in search result, please select the correct address/owner information

The map may be used to locate a parcel by clicking on the global icon. Once you have found the parcel, use the arrow icon on the left to select the property. From the "Action" icon you can select "Use Property Information" address and the owner information will populate

\*Parcel Number (Do not add hyphen between numbers. Ex. 01501010)

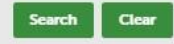

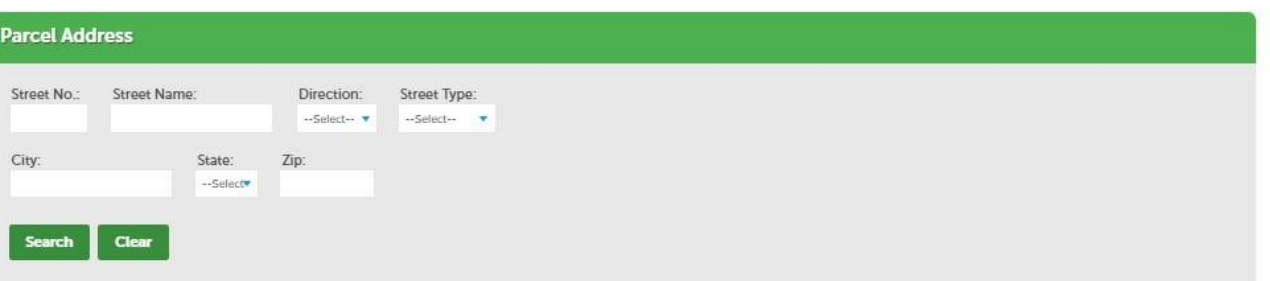

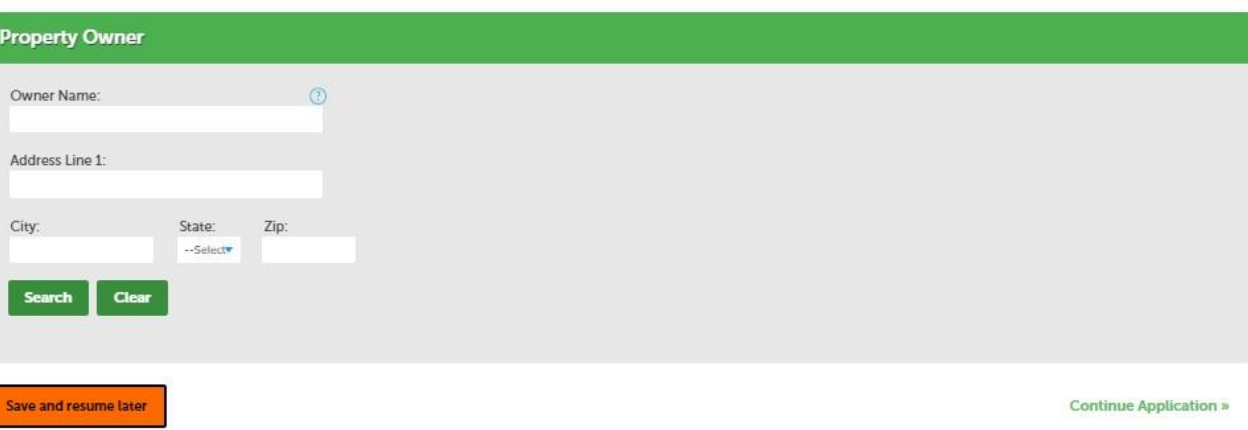

#### Step 1: Application

As you scroll down, you'll encounter these additional sections in Step 1. More info on these sections is on the next few slides.

Type in your parcel number (you can access that information in the Mecklenburg County Property Record Card – Property Search as shown on pages 3 & 4). It will be 8 digits.

Type in your parcel (property) address. You'll need to break down the address and use the dropdowns to avoid getting an error message like the one below.

- Direction would be things like: N, S, E, W, SE, NW, SW, and NE
- Street Type would be: St, Rd, Av, Bv, Pl, Wy, and Ln

Type in the property owner's information. The property owner may not always reside at the address where the work is being done.

With all three sections, you're able to use the green "Search" button to auto-populate the information. The information is tied to Accela and the county property records. It is not always up to date.

1 error(s) occurred on current page. Please click the specific error item below to navigate to the failed field and correct your input.

1. Parcel Number (Do not add hyphen between numbers. Ex. 01501010): Required

addresses and associated owners attached to that parcel number. You may select the correct addresses and owners if presented as an

option (see, for example, the orange box on the right).

## **CONCOCCHARLOTTE**

#### **Parcel**

If you have multiple parcel numbers, please enter remaining parcel numbers in the "Additional Parcel Numbers" box on the next page.

Select Search to populate address/owner information. If more than one record displays in search result, please select the correct address/owner information.

The map may be used to locate a parcel by clicking on the global icon. Once you have found the parcel, use the arrow icon on the left to select the property. From the "Action" icon you can select "Use Property Information" address and the owner information will populate.

#### \* Parcel Number (Do not add hyphen between numbers. Ex. 01501010): 12502601 **Parcel Search Result List** Showing 1-1 of 1 **Search Clear Darrol Mumber**  $1.68$ Block Cubdicici **Associated Addresses** Showing 1-7 of 7 Address State 7in Parcel Number 205 S DAVIDSON ST, CHARLOTTE MECKLENBURG NC 28202 CHAR **DTTE NC** 28202 NC. 28202 600 F 4TH ST 1100 CHARLOTTE MECKLENBURG NC 28202 CHARL TF **E 4TH ST 2000 CHARLOTTE MECKLENBURG NC 28202** CHARL C 28202 After typing in the parcel identification number, you have the option 600 E 4TH ST. 4000. CHARLOTTE MECKLENBURG NC 28202 **CHARLOT NC** 28202 600 E 4TH ST. CHARLOTTE MECKLENBURG NC 28202 CHARLOT NC<sub>1</sub> 28202 to hit "search." 604 E 4TH ST, CHARLOTTE MECKLENBURG NC 28202 CHARLO NC. 28202 651 E 3RD ST, CHARLOTTE MECKLENBURG NC 28202 CHARL TE NC 28202 This isn't necessary, but it can auto-populate more information for **Associated Owners** later sections. Showing 1-2 of 2 **Marm** If you hit search, the pop-up on the right appears. It will list associated

#### Parcel Address & Property Owner

Just like with entering in the Parcel Number, you have the option to manually enter or search for Parcel Address and Property Owner.

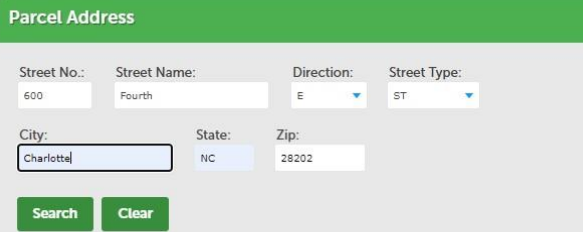

TIP 1! Be sure to "break down" the address for the Parcel Address section into each of the different dropdown categories. For example, if you try to enter it all in in "Street Name," you'll receive an error message.

TIP 2! Some property owners can own buildings or land under multiple addresses. When using the search tool to locate property owners in this section, be sure to select the correct property for that owner.

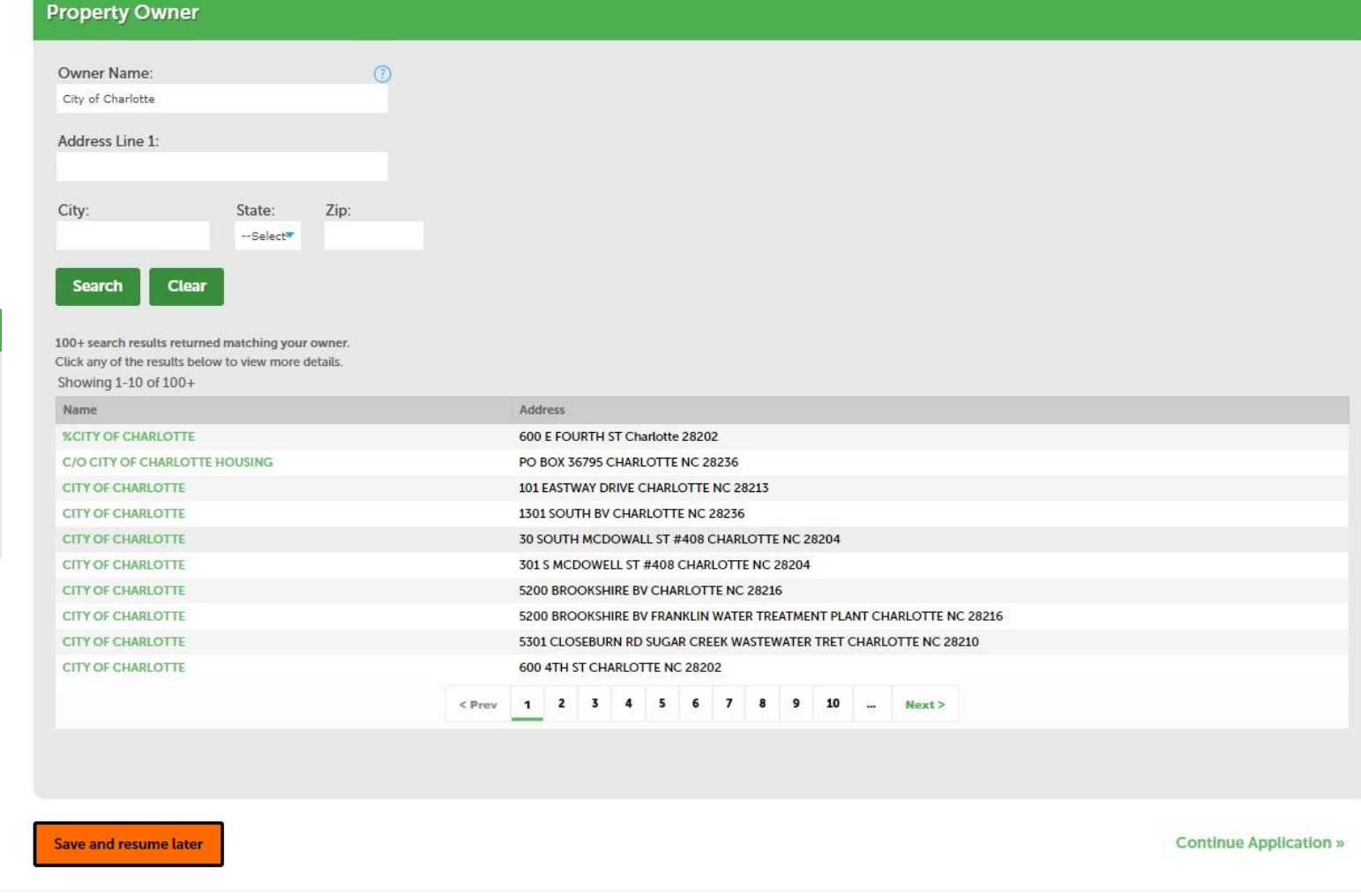

## **CONCOCCHARLOTTE**

#### **Parcel**

If you have multiple parcel numbers, please enter remaining parcel numbers in the "Additional Parcel Numbers" box on the next page.

Select Search to populate address/owner information. If more than one record displays in search result, please select the correct address/owner information

The map may be used to locate a parcel by clicking on the global icon. Once you have found the parcel, use the arrow icon on the left to select the property. From the "Action" icon you can select "Use Property Information" address and the owner information will populate

\*Parcel Number (Do not add hyphen between numbers. Ex. 01501010):

12502601

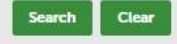

#### **Parcel Address** Street No.: Street Name: Direction: Street Type: E T ST T 600 Fourth City: State: Zip:  $NC$   $\rightarrow$ 28202 Charlotte Clear

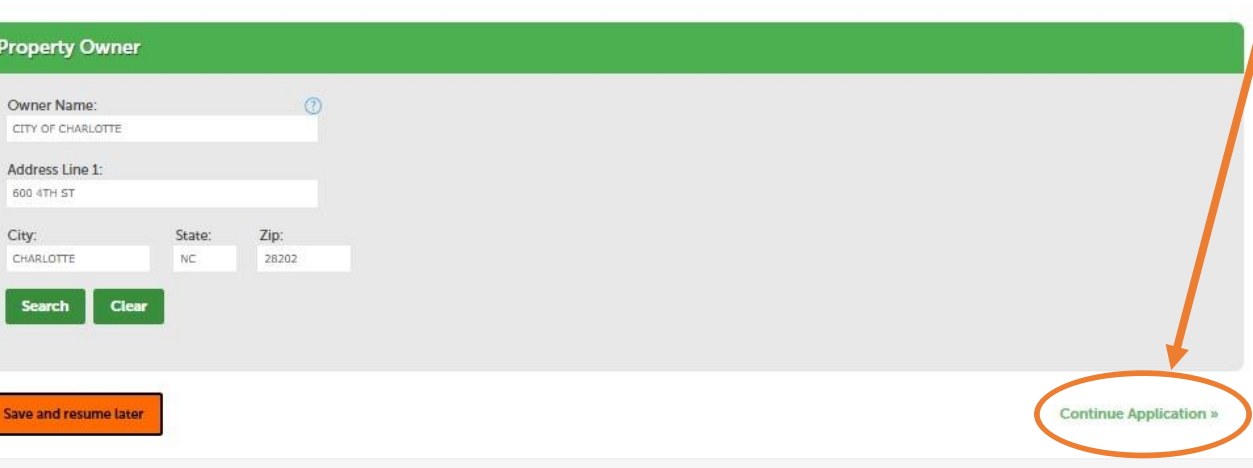

#### Wrapping Up Step 1: Application

Confirm that you've entered in the correct information for the following three sections:

- Parcel Identification Number
- Parcel Address
- Property Owner

Once that's entered correctly, hit "Continue Application."

Now you'll move on to Step 2!

If a red error message like the one shown below appears at any point, you'll need to correct the information or formatting in order to move forward.

> 1 error(s) occurred on current page.  $\times$ Please click the specific error item below to navigate to the failed field and correct your input.

1. Parcel Number (Do not add hyphen between numbers. Ex. 01501010): Required

## **CONDUCTY of CHARLOTTE**

### Step 2: Detailed Information

In Step 2, you'll enter in information about the property. This is also where the Mecklenburg Country Property Card (pages 3 & 4) can come in useful.

The following slides will show you the sections you'll encounter in this step when scrolling down the page.

One of the first pieces of information you'll enter is the historic district where the project is located. Currently, the City of  $\blacktriangleleft$ Charlotte has 8 local historic districts.

- Dilworth Oaklawn Park
- Fourth Ward Plaza Midwood
	-
	- **Hermitage Court** Wesley Heights
	- McCrorey Heights Wilmore

If you're not sure which district your property is located in, consult the [handy interactive map available](https://charlotte.maps.arcgis.com/apps/webappviewer/index.html?id=01712dcac8e84307819c21e14ce24660) here or on our website.

To learn more about the districts and their histories, see Chapter 3 in the [Design Standards o](https://www.charlottenc.gov/files/sharedassets/city/growth-and-development/planning-and-zoning/documents/hdcdesignstandards.pdf)r the Historic District Commission's website.

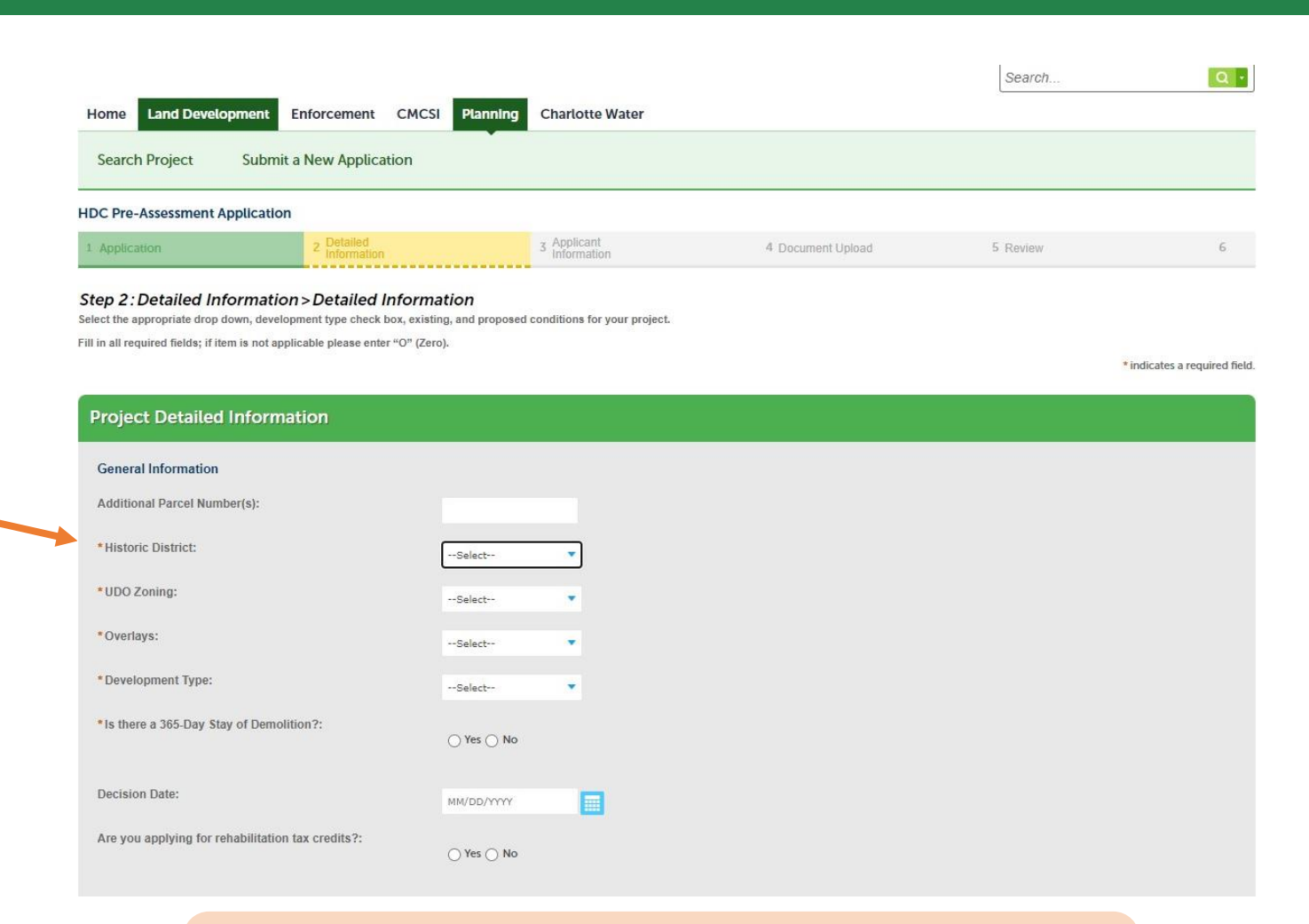

TIP! For the other required questions on this page --- including UDO Zoning and Overlays --- consult this UDO Transition Map. You'll want to use the "Post UDO" information. [The searchable map can be found here.](https://charlotte.maps.arcgis.com/apps/webappviewer/index.html?id=8165469c20914851a64e8ad10ec97bda)

## $\underline{\mathbf{CD}}$  CITY of CHARLOTTE

Other questions and sections you'll need to complete in Step 2 include:

#### Development Type (Use)

- Commercial
- Single Family
- Multi-Family

#### Whether there is a 365-Day Stay of Demolition

In most cases, no. If the answer is yes, you likely have already submitted a COA application for a demolition.

#### Whether you're using federal historic rehabilitation tax credits

In most cases, no. If the answer is yes, then you're likely already aware of the program.

#### Primary, Secondary, & Tertiary Development Type

- This is asking for the types of work your proposing.
- For example, if you're proposing major window changes, the installation of an EV charger, and some minor changes to a rear yard accessory building, you could put the windows as primary, mechanical/electrical as secondary, and accessory building as tertiary.

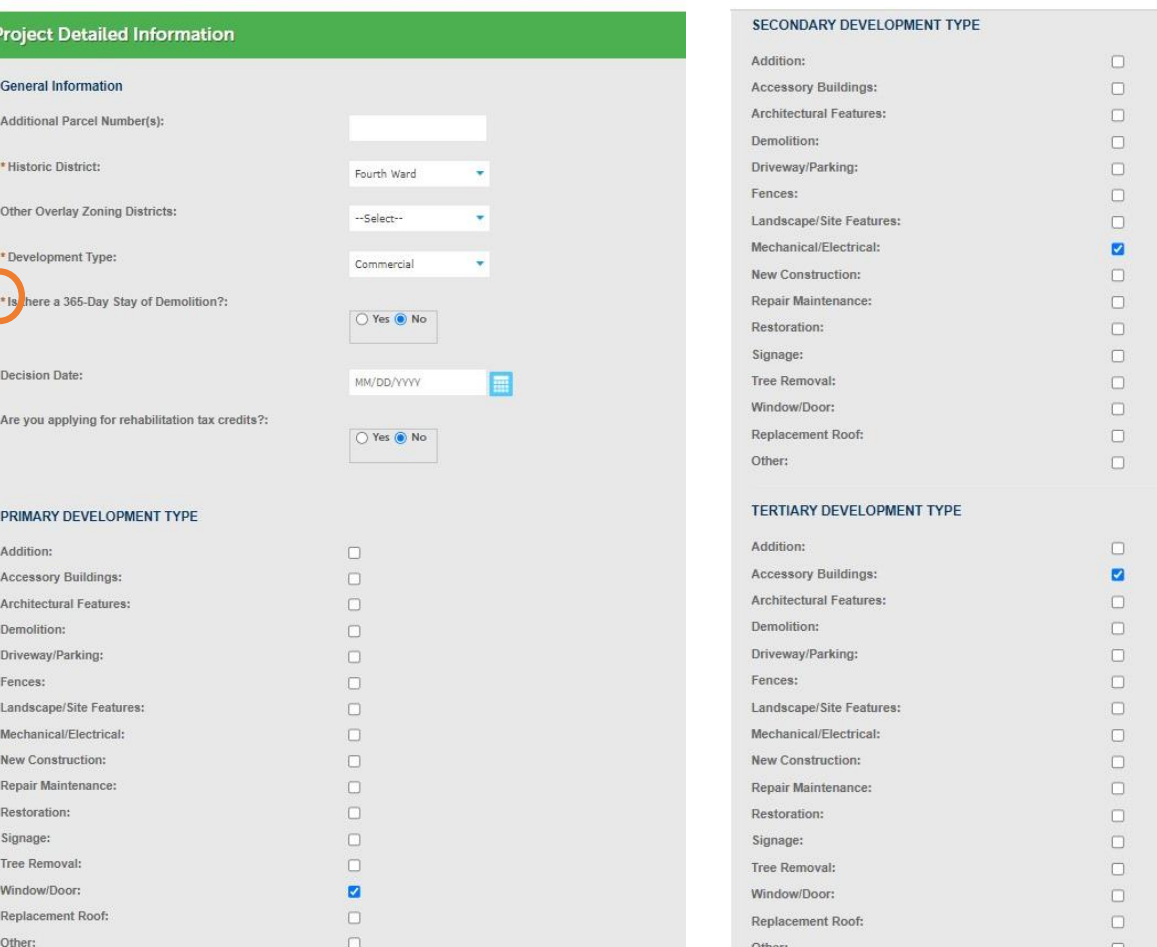

TIP! Keep in mind you only need to fill out questions and sections with red \* next to them (see circle above) in order to move to the next section. Accela is used for a variety of land development applications, so not all questions are needed for COAs.

## **CONCOCCHARLOTTE**

#### **EXISTING EXTERIOR MATERIALS**

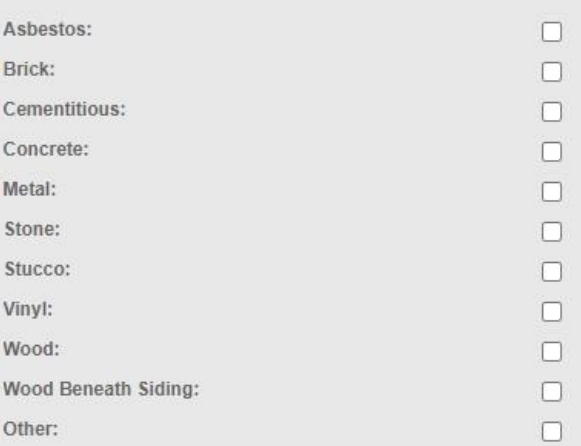

#### **PROPOSED EXTERIOR MATERIALS**

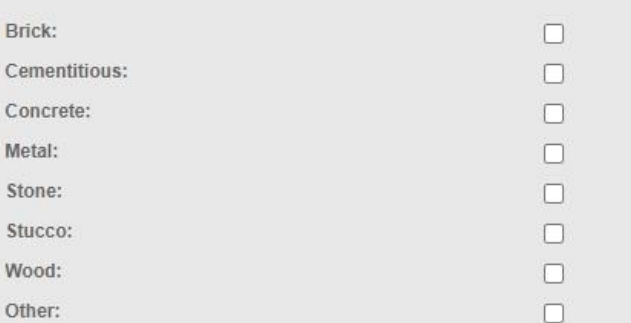

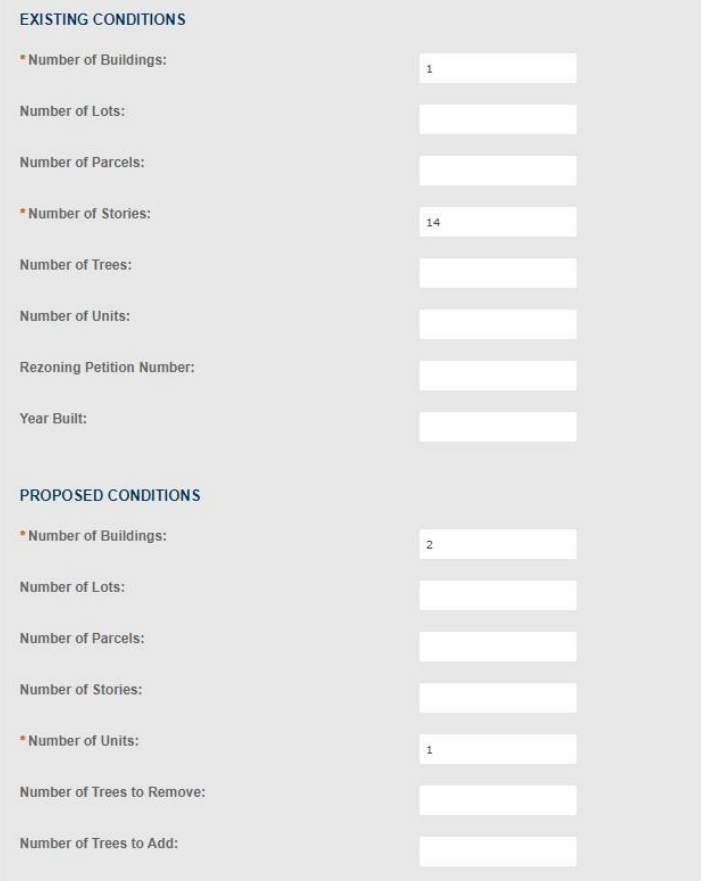

As you keep scrolling in Step 2, you'll encounter these other sections.

#### Existing & Proposed Exterior Materials

- Existing = current exterior materials
- Proposed will only change if you're asking to swap materials, or if you're building an accessory structure or constructing an addition.
	- In this case, put the new proposed structure or addition's exterior materials.

#### Existing Conditions:

- Red \* questions are all you need to add
- This includes buildings, stories, units, and parcels
- This is where that Mecklenburg County Property Card can be especially useful (see pages 3 & 4)

Hit "Continue Application" when done to move on to Step 3.

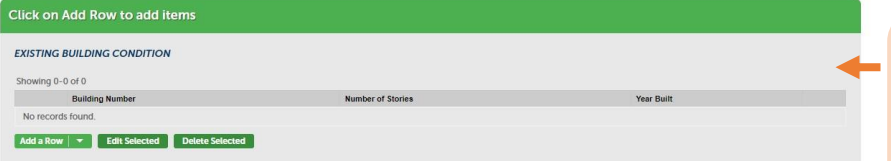

TIP! You only need to complete this bottom section if there are multiple buildings on the parcel or you're applying for work on an existing accessory building on the property. The Mecklenburg County Property Record will often list buildings as "Building 1" and "Building 2" when these conditions are present.

### Step 3: Applicant Information

In Step 3, you'll add basic contact information for you (as the Applicant) and any other additional contacts you'd like Staff to keep updated about the application's progress.

#### Only one Applicant is required.

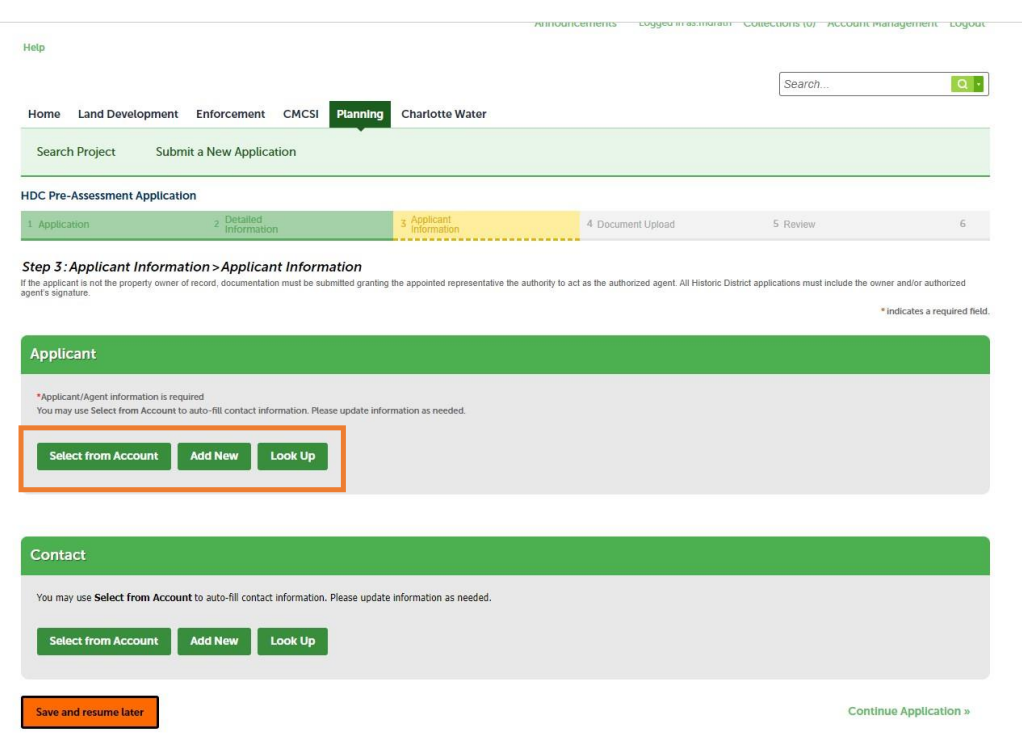

For both the Applicant and any optional contacts, you can input information in three ways:

- Select from Account (linked from county property record information or previous applications)
- Add New (you would just enter in all your information)
- Look Up (this allows you to search for names associated with the property as owners or previous applicants)

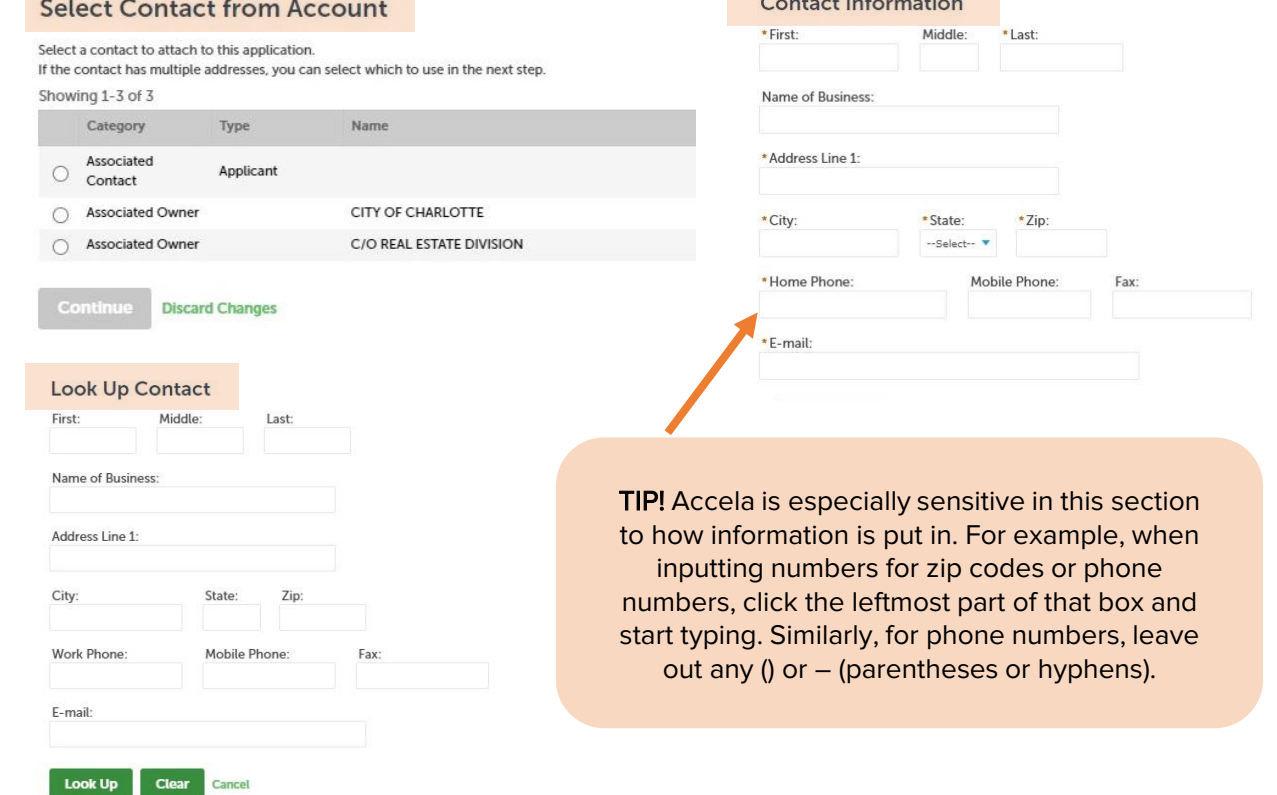

## **CONCOCCHARLOTTE**

#### Confirming Applicants & Contact Information

The last part of Step 3 asks you to review the applicant and contact information you've entered.

Make sure the email address is correct. This is how we correspond with you about your application's progress, if we have any questions, or just need to get in touch.

You can always go back later to add additional contact information if you want to add someone else from your project team, a contractor, designer, arborist, neighbor, or anyone else.

When everything looks good, hit "Continue Application" to get to Step 4.

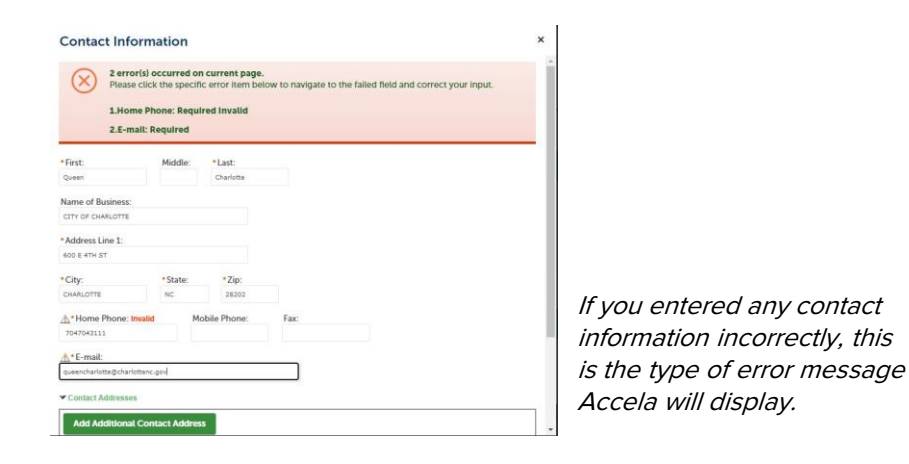

#### **HDC Pre-Assessment Application**

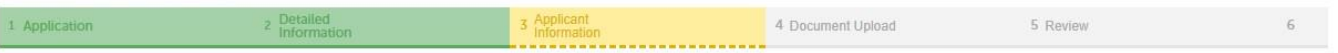

#### Step 3: Applicant Information > Applicant Information

If the applicant is not the property owner of record, documentation must be submitted granting the appointed representative the authority to act as the authorized agent. All Historic District applications must include the agent's signature

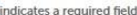

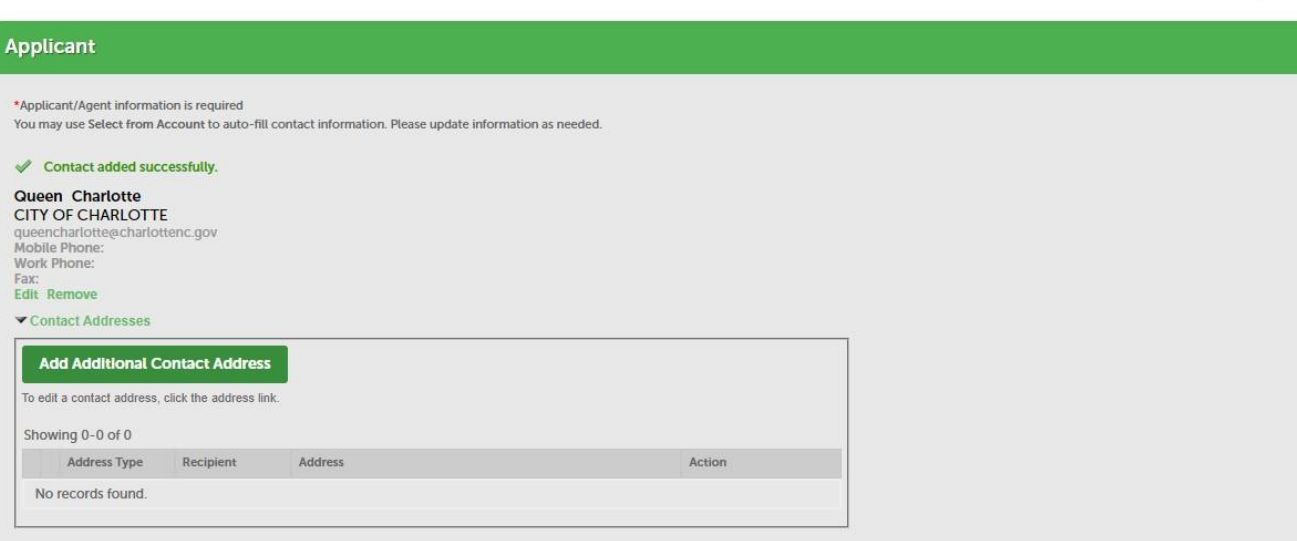

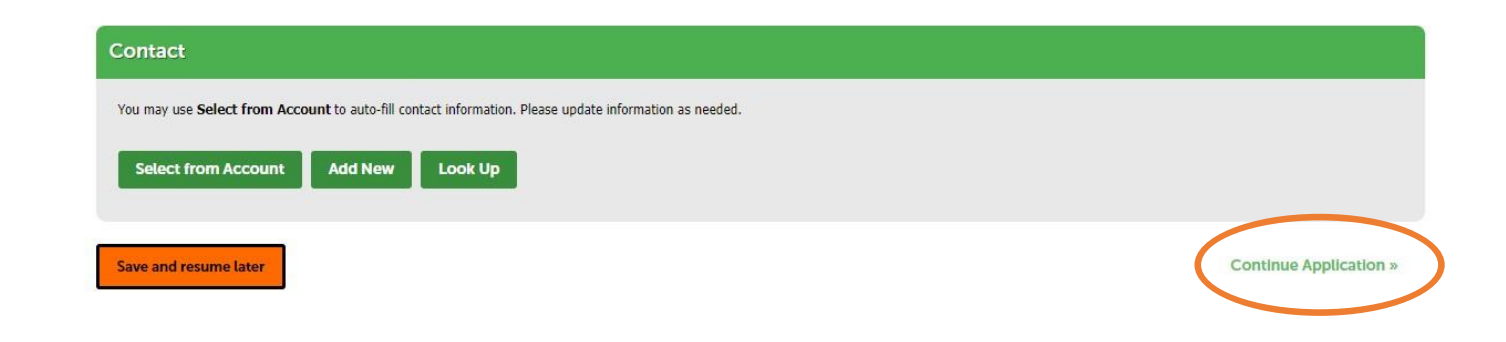

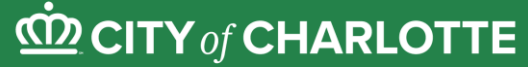

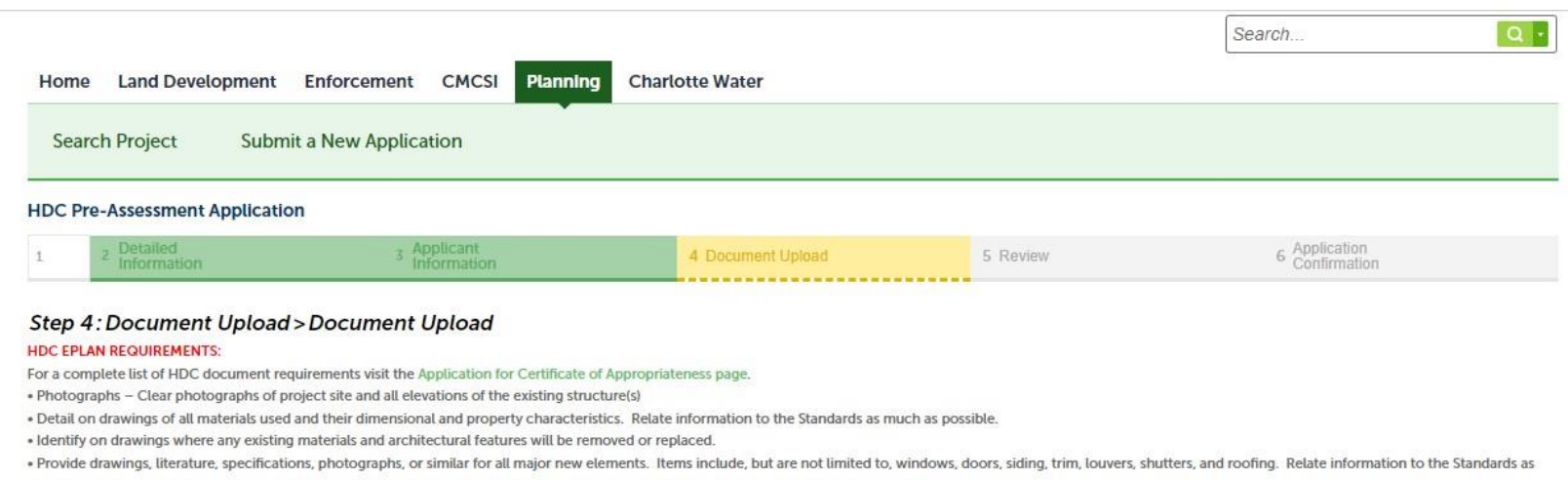

much as possible. If materials, sizes, and appearance of new elements do not match, the existing conditions provide rationale for changes.

Signature Page: Please attach the Historic District Signature page below. You may download a copy of the signature page from the Application for Certificate of Appropriateness page.

\* indicates a required field.

#### **Attachment**

#### **EPLAN REQUIREMENTS:**

- Site plan must be uploaded and saved as a PDF file

. Site plan must be drawn to scale at a maximum size of 24"X 36", and scanned at a resolution of 150 dpi.

. Do not submit separated PDFs for each sheet of the site plan set. Combine multiple PDF sheets in Acrobat, using the "Smaller file size" setting, which compresses the image more and keeps it legible. Ensure all pages are in order, and rotated properly for viewing on-screen.

For Rezoning Petition Requirements go to www.rezoning.org.

Fees: Make checks payable to the City of Charlotte and deliver to the Planning Department at 600 East Fourth Street, Charlotte, NC 28202 - 8th Floor. You have three (3) days to submit payments for applications submitted electronically

No fees apply to the pre-assessment of an application.

Please DO NOT include any apostrophe (' or ") in your document file name.

Click the Save button after you attached the file

### Step 4: Document Upload

In Step 4, you will upload all the necessary documentation for Staff to review your application.

In some cases, you will be asked to upload additional information, material specifications, or photographs when a Staff member begins reviewing your application or your project gets ready to be heard before the Commission at a monthly meeting. (More on how to upload items after the initial submission can be found on pages 27 & 28.)

#### Information you'll want to upload includes:

- Signed Minor or Major Works Checklist [\(available here](https://www.charlottenc.gov/Growth-and-Development/Planning-and-Development/Historic-District/Application-for-Certificate-of-Appropriateness)).
- Site plans and elevations showing the proposed work
- Photographs of existing conditions (what it looks like now)
- Examples of similar projects in the district you think help make the case for why your project should be approved
- Material and product specifications (for things like windows, siding, or HVAC units)

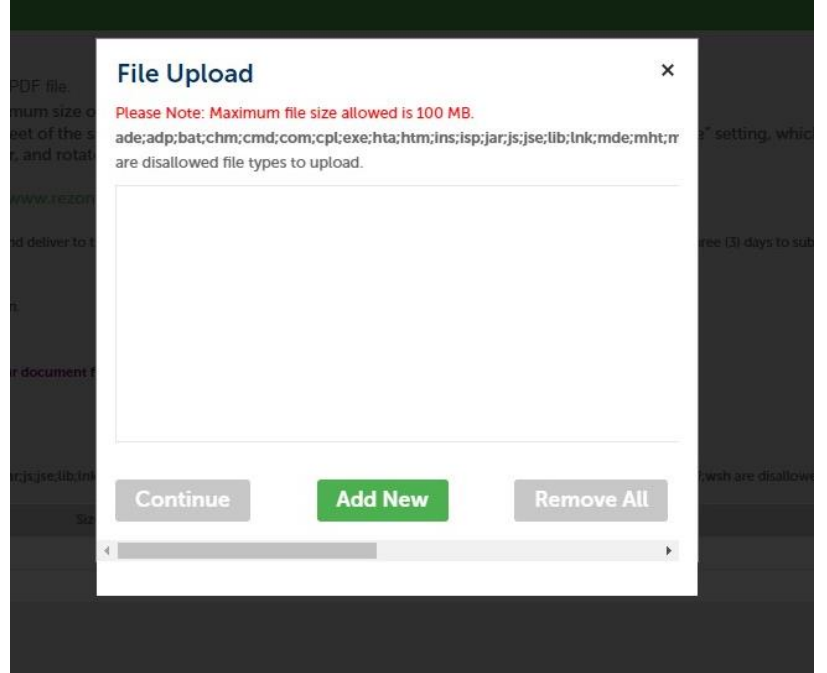

When you start uploading files, this first pop-up (above) will appear. It tells you the maximum file size allowed and the types of accepted files.

Click "Add New" and it will open a file folder so you can locate your files. Navigate to your appropriate folder, USB, or desktop item and add it. You'll add each item individually.

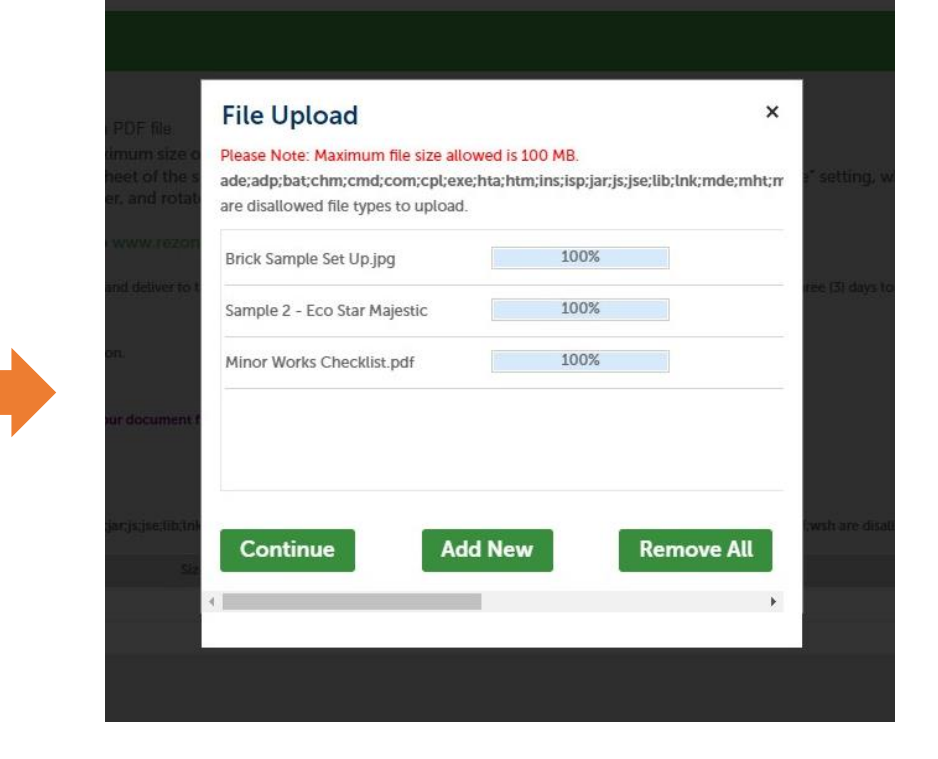

As your documents upload, you'll see the progress in the pop-up like in the picture above.

Please be sure to label your documents in a way that Staff processing your application knows what they contain. This helps speed up the process so your application can get processed in a smoother manner.

## **CONN Of CHARLOTTE**

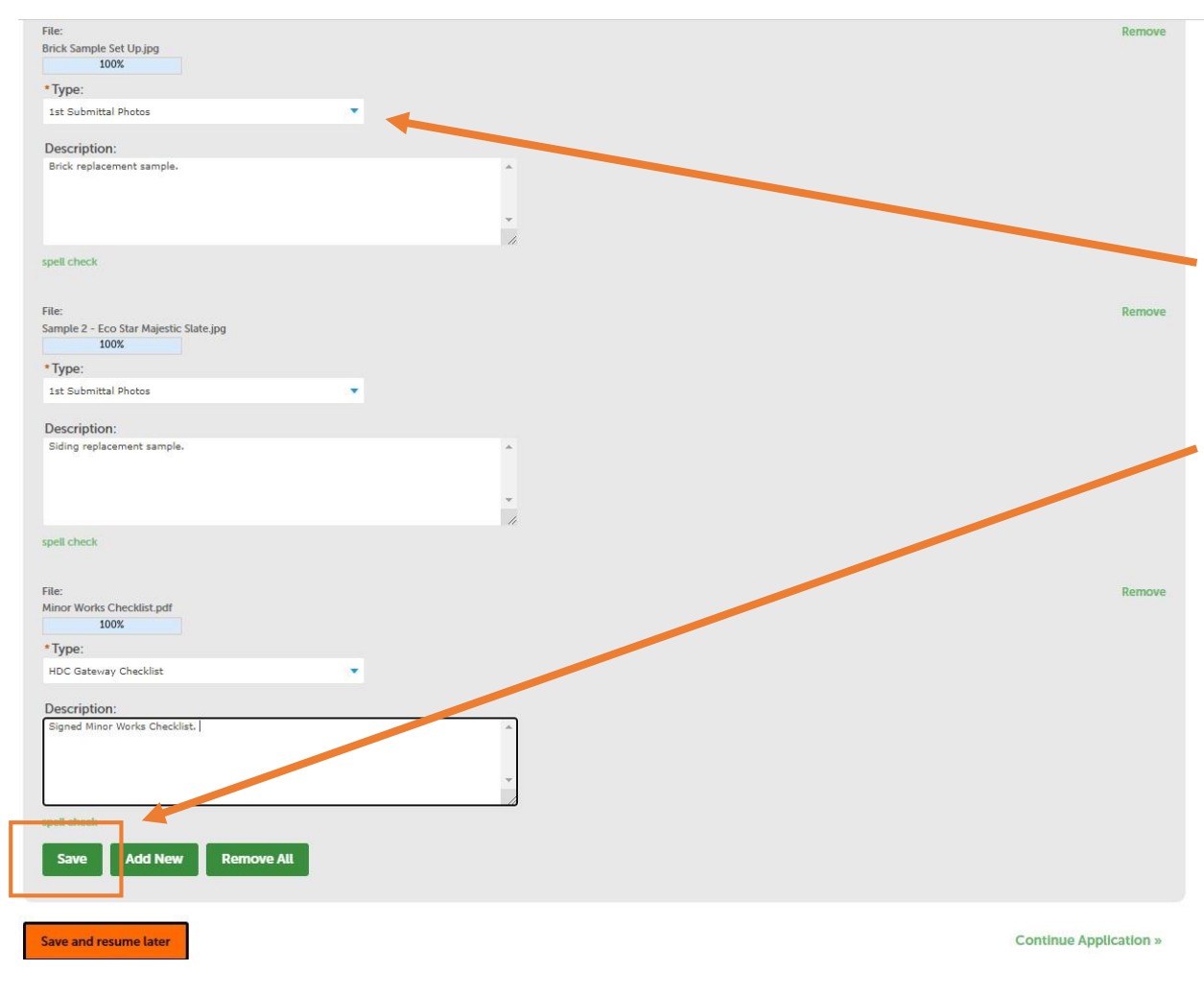

#### Checking Your Documents

When you're finished uploading the necessary documents, you'll encounter the screen to the right.

This will ask you to select the document "type" from a dropdown menu. Examples include: plan, HDC Required Checklist, and photos. You may also add in a brief description of each uploaded item.

After hitting the green "Save" button, the screen below will appear. Check that the documents are labeled correctly, then hit "Continue Application" to move to the next step.

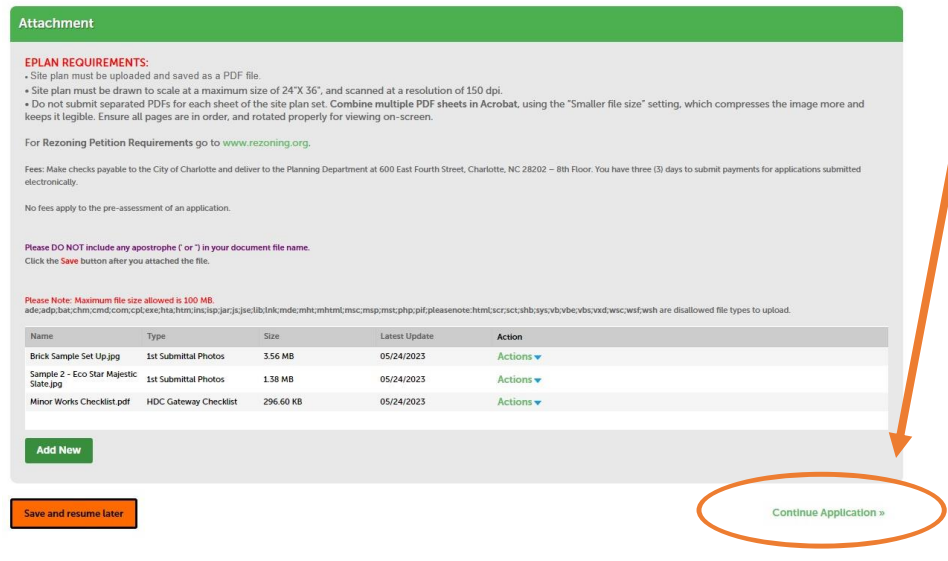

#### **HDC Pre-Assessment Application**

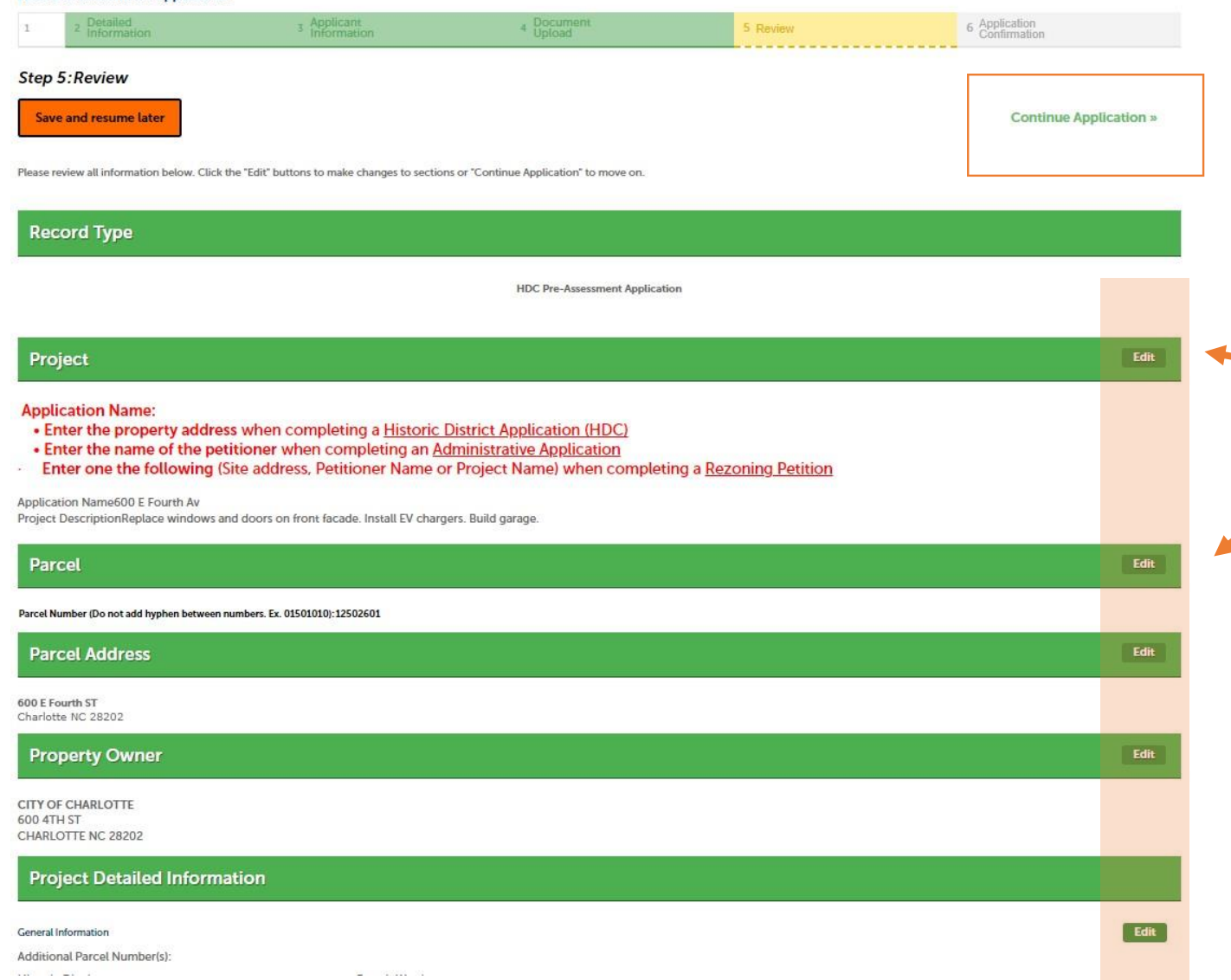

## Step 5: Review

In Step 5, you'll want to review all the information you entered, looked up, and uploaded to make sure everything looks good.

If you need to make any edits, please click the green "Edit" box on each tab. Make sure to save your changes after any edits.

If everything looks good, hit "Continue Application."

TIP! If you ever need to pause during the application process, click the "Save and Resume Later" button (bright orange box) located on the left side of each application page. Then, when you're ready, you may log-in again and pick up where you left off without losing any work!

## $\underline{\dot{CD}}$  CITY of CHARLOTTE

### Step 6: Application Confirmation

Congratulations! You made it all the way through the COA application process in Accela!

In Step 6, you'll receive confirmation that your preassessment application for a COA has been successfully submitted to Accela.

You'll receive an auto-generated message from Accela notifying you of the successful submission. Keep this email for your records.

Step 6 also provides you with a record number that acts as confirmation that your application has been submitted. This record number is one your application will have until it is assigned to a Staff member or placed on the path for Commission review. At that point, your project will acquire a new record number depending on its type and level of review.

Until you receive a new record number, please use this "pre-assessment" (starting with HDCPA) record number in all correspondence with staff. This is how we track your application's progress.

#### **CD CITY of CHARLOTTE** Return to City of Charlotte >> Announcements Logged in as: mdrath Collections (0) Account Management Logout Help  $Q$ . Search. Home **Land Development** Enforcement **CMCSI** Planning **Charlotte Water Search Project Submit a New Application HDC Pre-Assessment Application** Application<br>Confirmation **Step 6: Application Confirmation** Your application has been successfully submitted. Please print your application and retain a copy for your records. Staff will contact you if additional information is needed. If a fee is required it must be submitted within 3 days and accepted before a review can begin. For Rezoning petition fee instructions, visit www.rezoning.org. If fees are paid prior to the submittal of this application, City staff, per state statue, can only keep the check for 24 hours. If plans are not submitted within that time, the check will be returned to you Thank you for using our online services. Your Record Number is HDCPA-2023-00494. You will need this number to check the status of your application or to schedule/check results of inspections. Please print a copy of your record and post it in the work area To view the application details, click on the button below **View Record Details »** (You will be directed to the Record Details page.)

#### Accela User Guide - page 24

## **CONDUCTY of CHARLOTTE**

#### Checking Your Application Status

Now that your application is complete, and you've received a confirmation number of your pre-assessment application being successfully submitted, you can check the status of your project by navigating back to the main page that appears after you log-in.

Your pre-assessment application number, status, project details, and a map of the work location can all be found here.

### Next Steps

After your pre-assessment application has been submitted, Staff will receive a notification.

Typically, you'll receive a message either directly from a Staff member or from Accela (with an email of [No.Reply@Accela.com](mailto:No.Reply@Accela.com)) within 5 business days. How quickly you receive a message depends on the type of project, the level of review it will need to undergo, and the current volume of cases submitted to the HDC.

To check in or ask any questions, feel free to email: [charlottehdc@charlottenc.gov](mailto:charlottehdc@charlottenc.gov)

See the next four pages for information on adding contacts or delegates, or uploading new documentation, after the initial submission.

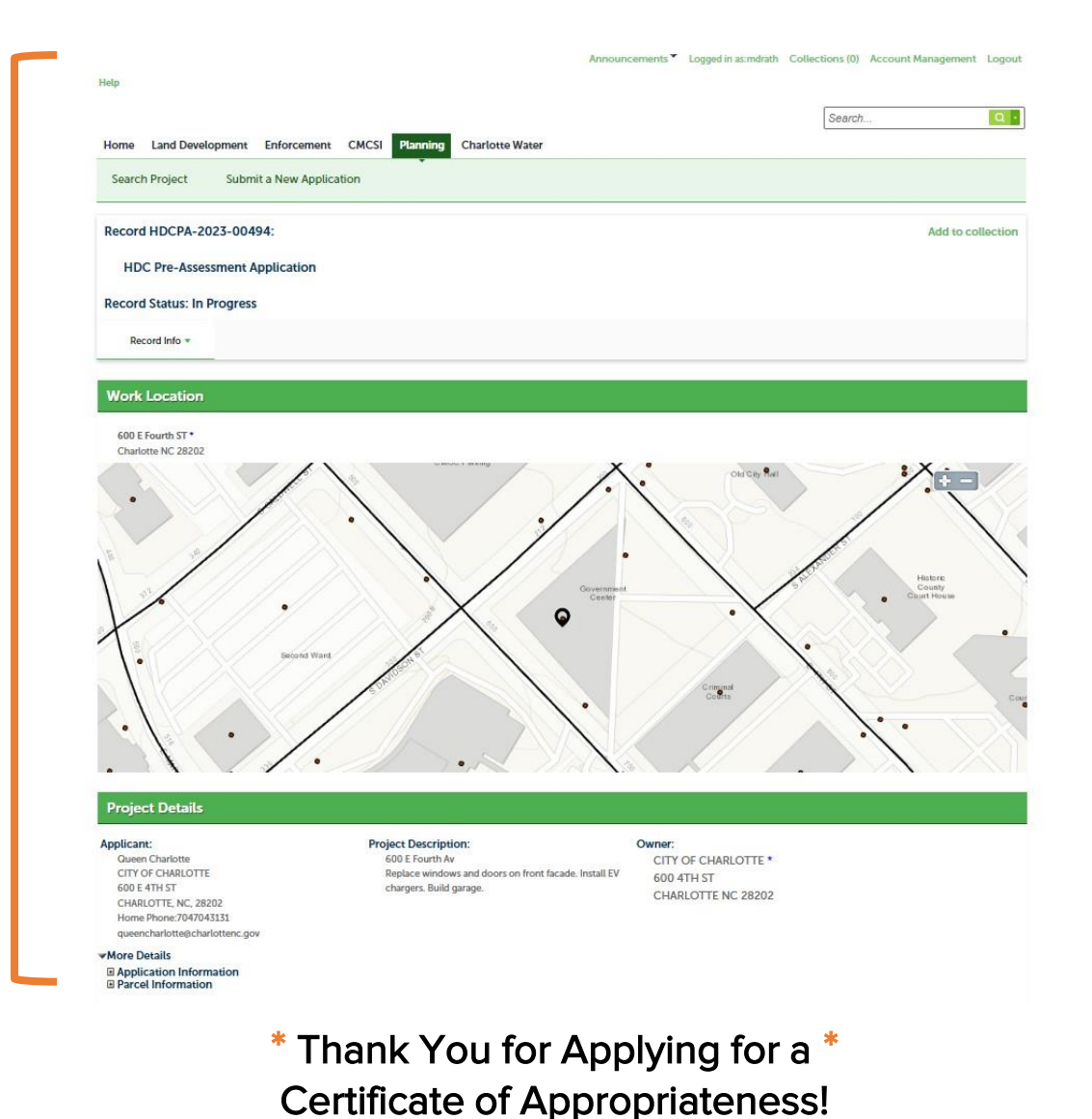

Applicant Name:

Start Date: **8** End Date: 06/28/2019 06/27/2023

### Adding Delegates & Additional Contacts

After your application is submitted, you may need to add a "delegate" or additional contacts to your application.

Delegates and additional contacts will be notified via email when actions are taken on the application. Typical delegates and additional contacts are contractors, designers, and property owners. Delegates can also take actions on behalf of the applicant.

The following images will show you the steps to add a delegate or contact to your submitted application.

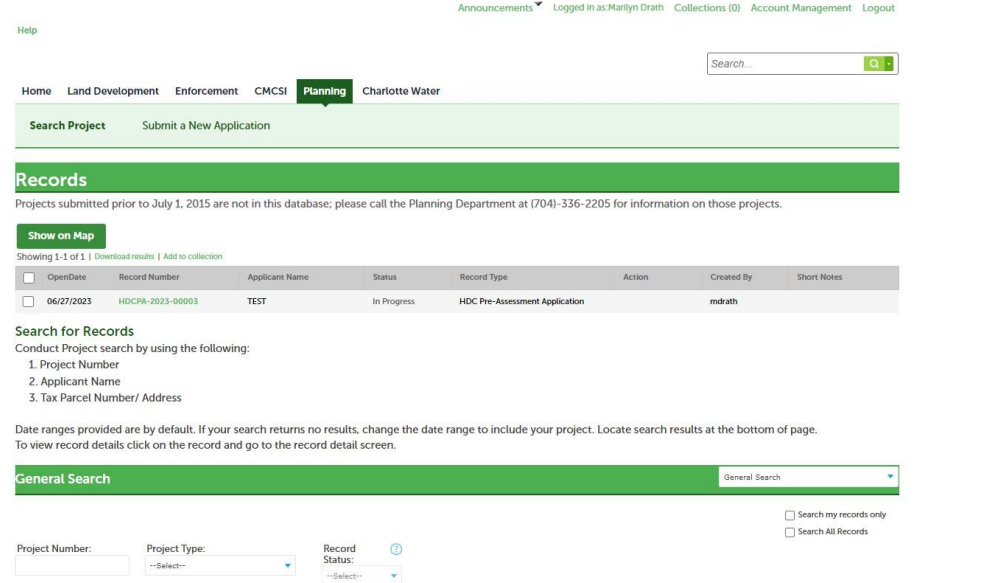

#### **CONTY of CHARLOTTE** New v Return to City of Charlotte >> Announcements Logged in as: Marilyn Drath Collecti (0) Account Management Search. Land Development Enforcement CMCSI **Charlotte Water** Planning **Search Project Submit a New Application** Record HDCPA-2023-00003: Add to collection **HDC Pre-Assessment Application Record Status: In Progress** Record Info **Work Location**

#### Step #1: Locate your submitted record Step #2: Click "Account Management" in the upper right corner

#### Adding Delegates & Additional Contacts – Continued

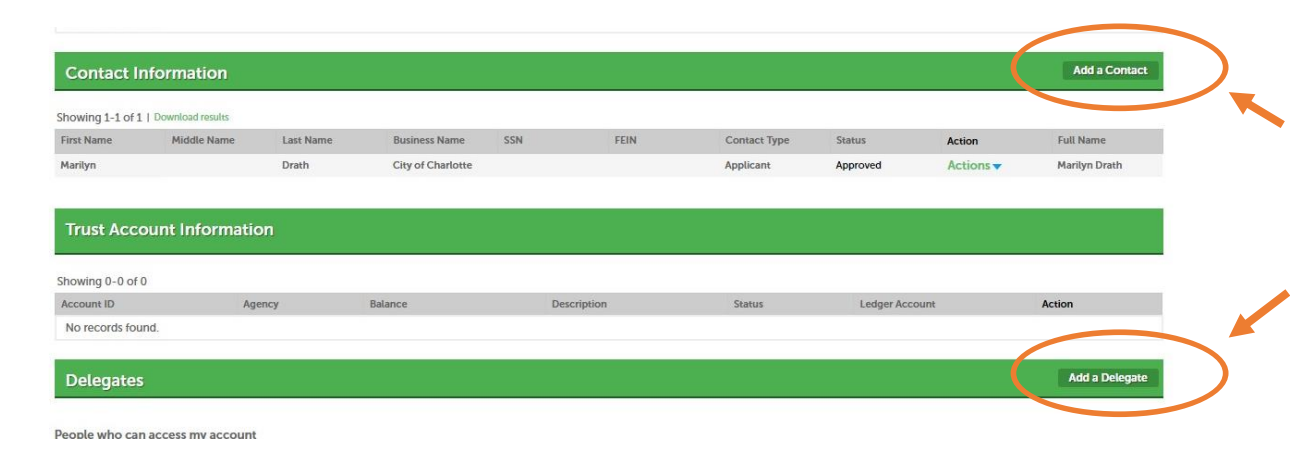

Step #3: This is the next screen that appears. On the right-hand side, you have the option to "Add a Contact" or "Add a Delegate"

#### Adding a Contact:

The pop-up will ask you to select which type of contact you're adding. It will then prompt you to enter in contact information such as name, email, phone, and address.

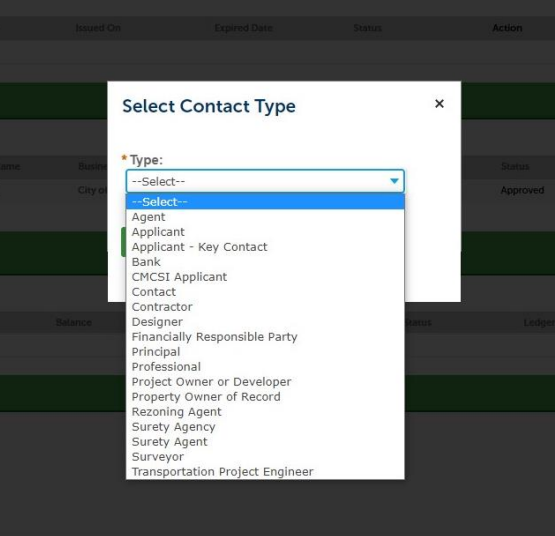

Adding a Delegate: This pop-up appears if you select "Add a Delegate." Type in the name and email address of your chosen delegate and select the appropriate permissions you'd like the delegate to have over your application.

#### **Add a Delegate** Enter the name and e-mail address of the person to whom you would like to grant delegate access to **VOUE ACCOUNT** Name \*F-mail Address Set Delegate Permission Delegates can view categories. View Records in all categories (Change) For the following permissions, the available categories are limited to the ones that you have ranted the delegate access to view records Create Applications in all categories (Change) Renew Records in all categories (Change Amend Records in all categories (Change Manage Inspections in all categories (Chang Manage Documents in all categories (Change Make Payments in all categories (Change **Add Personal Note** e I'm not a robot **Invite a Delegate** Cance

Accela User Guide - page 27

### Uploading New Documents

In addition to adding delegates and contacts to a submitted application, you might also need to upload additional documents periodically during the COA review process.

Typical additional documents could include items such as: photographs, arborist reports, contractor reports, window or door details, material specifications, or revised plans. Steps for uploading new documents are on this and the following pages.

Step #1: Navigate to the main record page. Click "Attachments" under the "Record Info" dropdown.

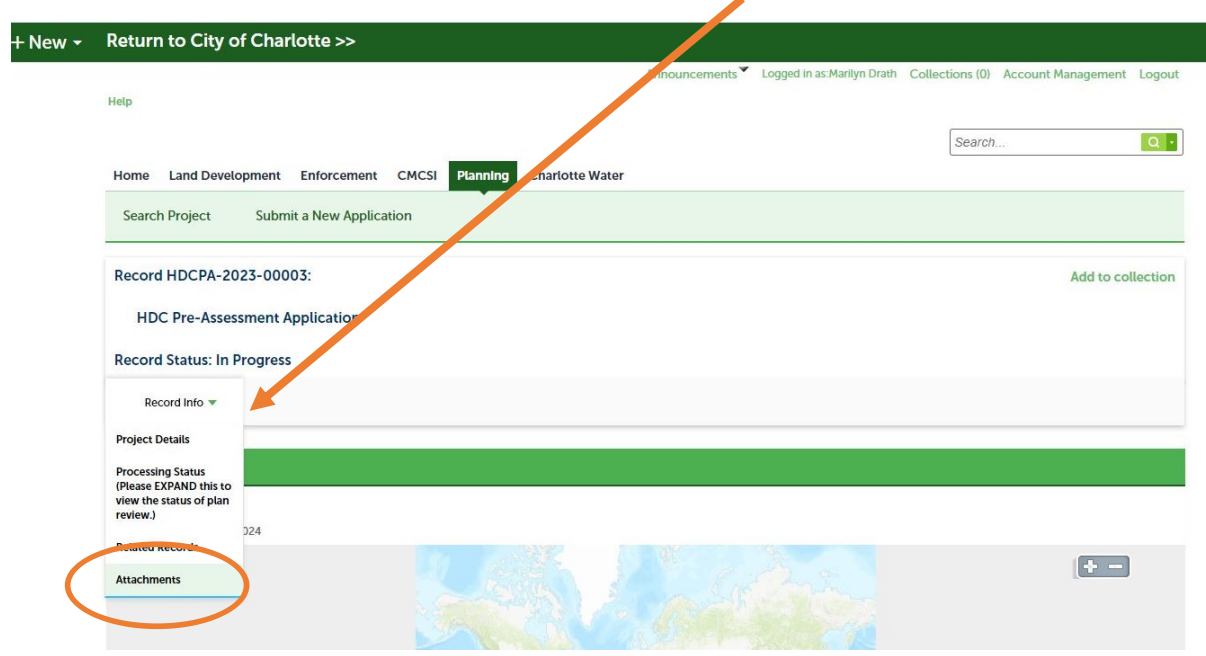

Step #2: An "Attachments" screen will appear. Click "Add New" to upload additional documentation.

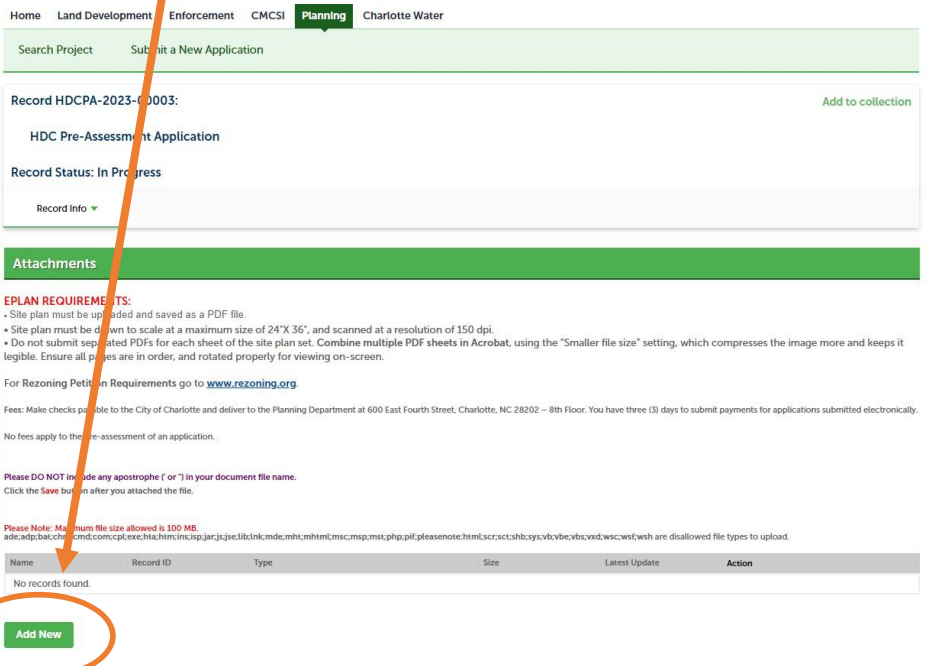

#### Uploading New Documents – Continued

Step #3: This "File Upload" pop-up will appear. Click "Add New" and then locate your file and follow the prompts, providing the name and file type.

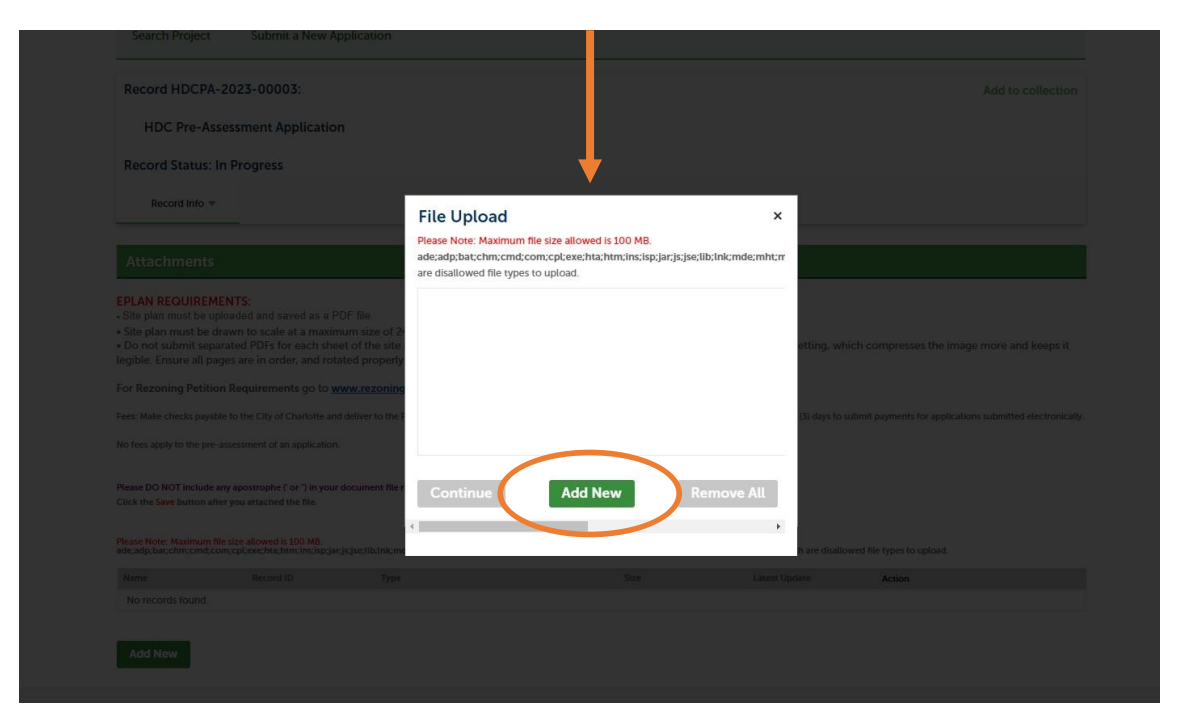

Step #4: Once you've uploaded your file, you'll receive this message that the upload was successful. It will also appear as an attachment at the bottom of the page.

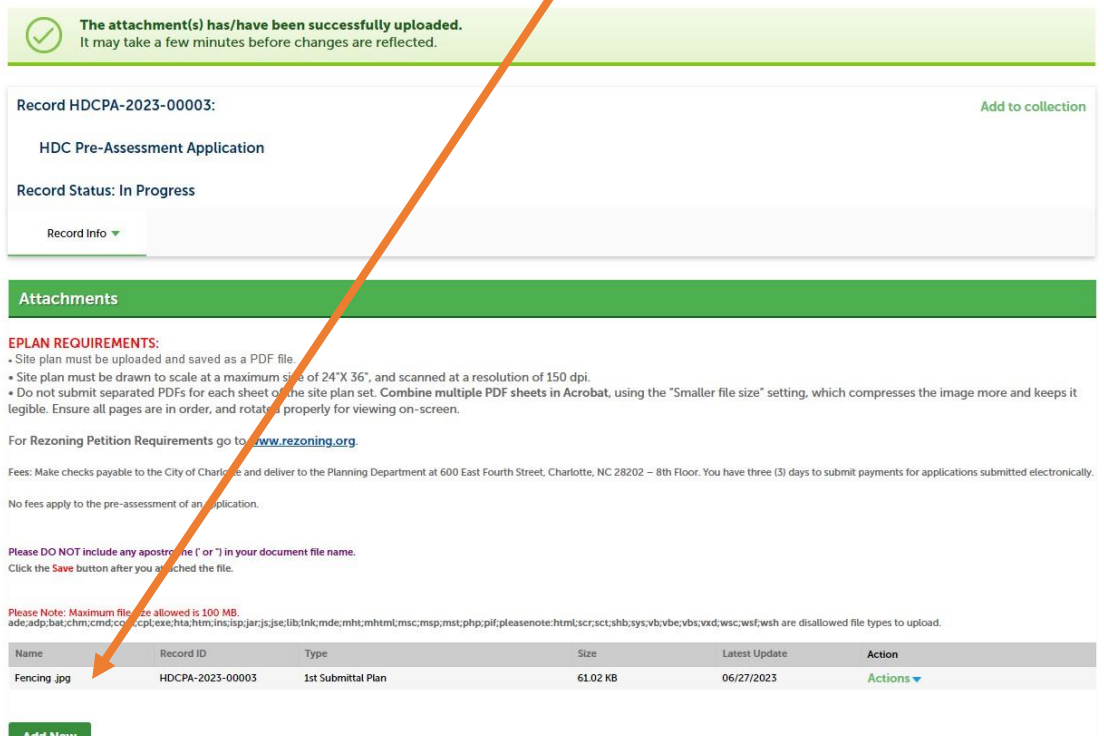